avrora-arm.ru +7 (495) 956-62-18

## ПРОГРАММНЫЙ КОМПЛЕКС ОБРАБОТКИ ИНЖЕНЕРНЫХ ИЗЫСКАНИЙ, ЦИФРОВОГО МОДЕЛИРОВАНИЯ МЕСТНОСТИ, ПРОЕКТИРОВАНИЯ ГЕНПЛАНОВ И АВТОМОБИЛЬНЫХ ДОРОГ

# ТРАНСФОРМ

# ТРАНСФОРМАЦИЯ И КООРДИНАТНАЯ ПРИВЯЗКА РАСТРОВЫХ КАРТМАТЕРИАЛОВ

Руководство пользователя

2019

## ТРАНСФОРМ

Руководство пользователя к версии 4.2

Первая редакция

support@credo-dialogue.com HelpDevelopers@credo-dialogue.com

# СОДЕРЖАНИЕ

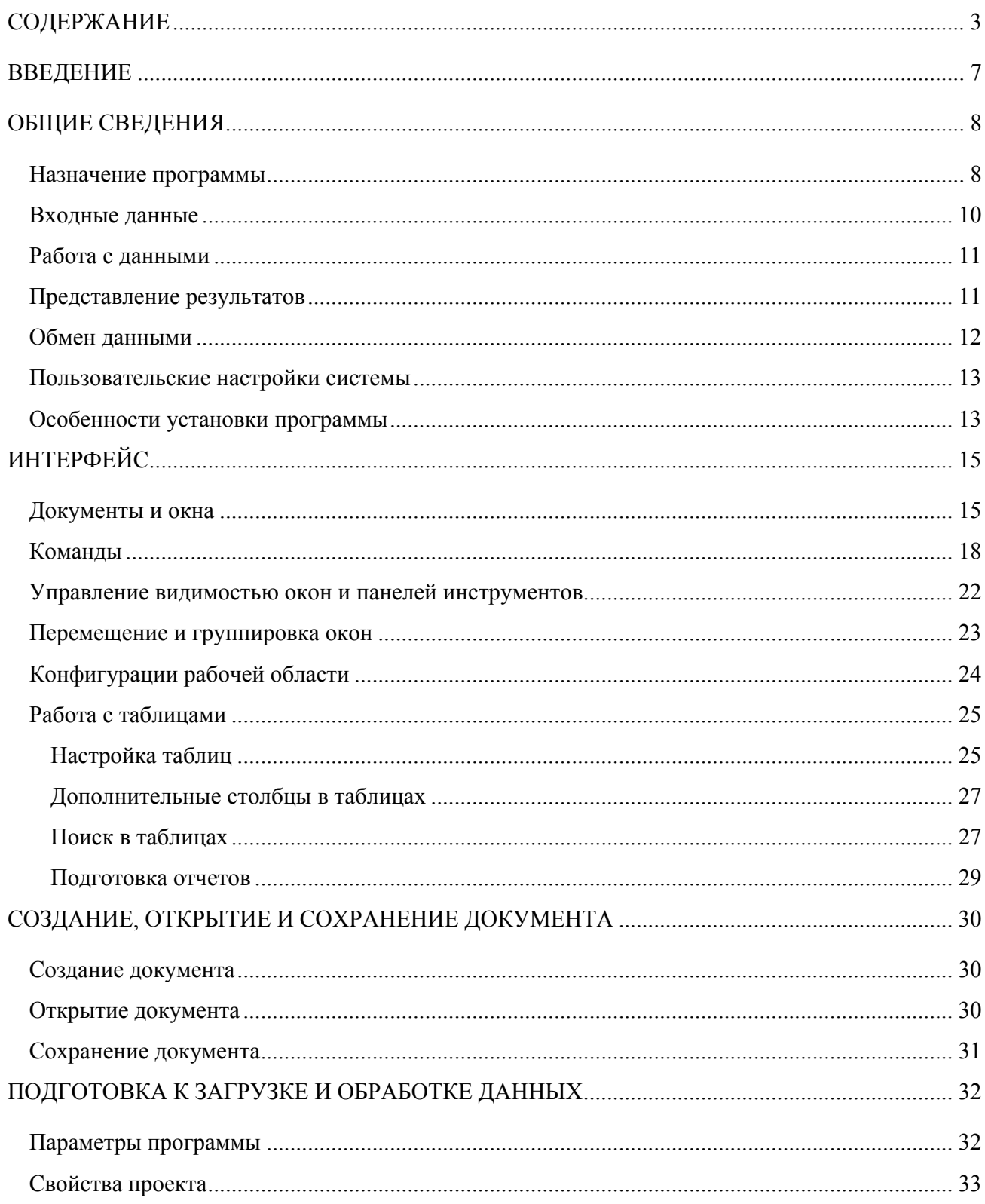

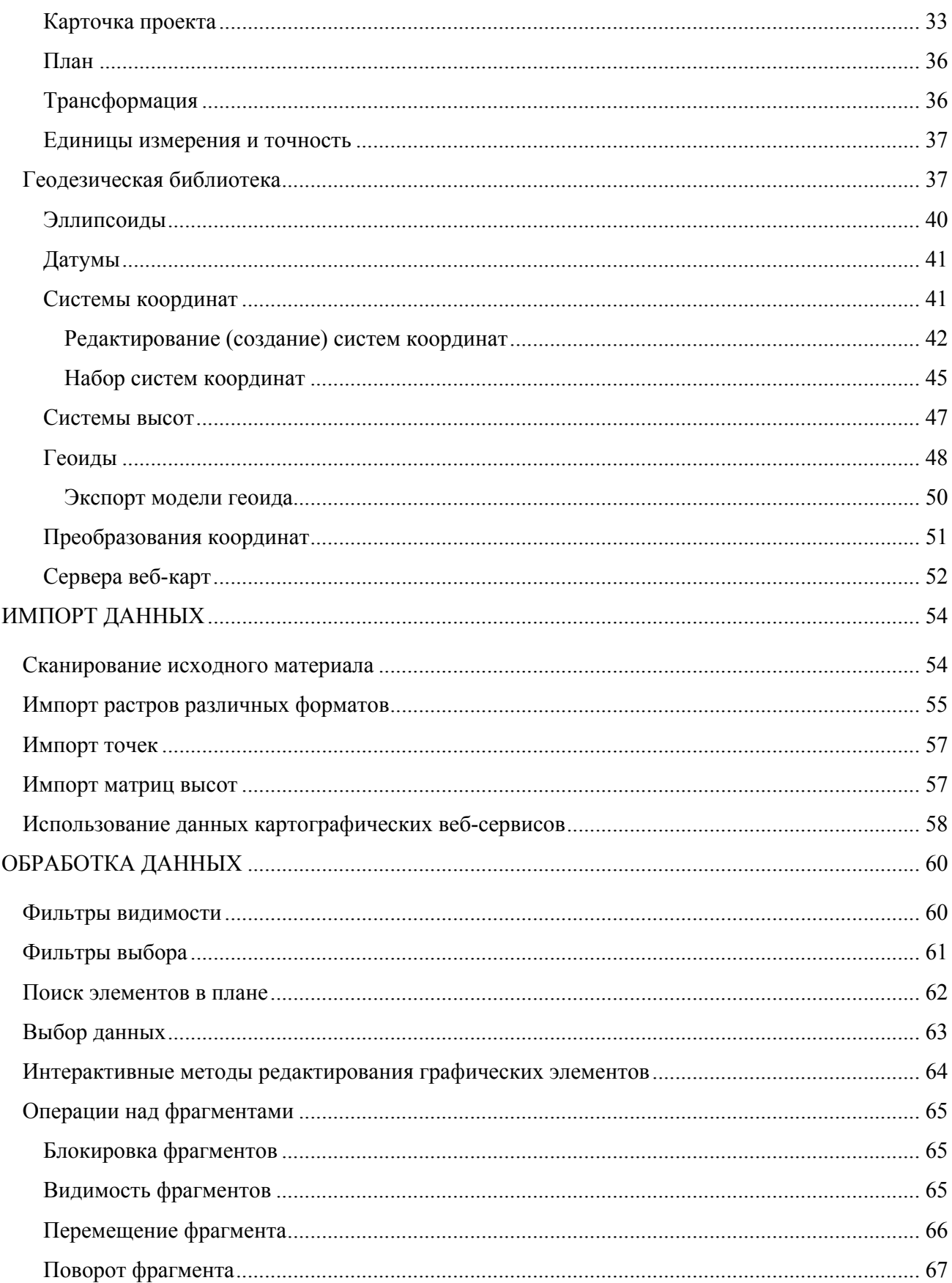

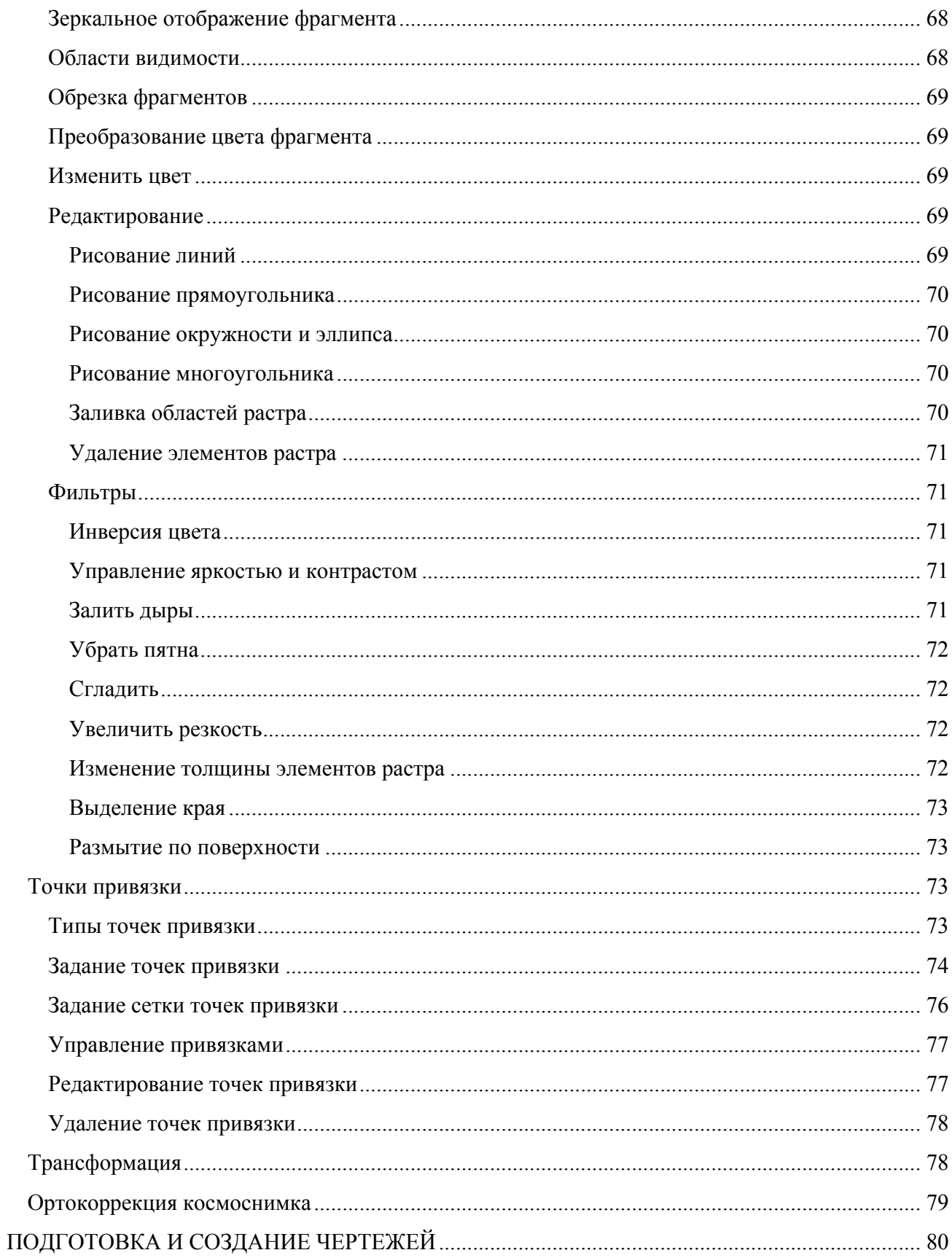

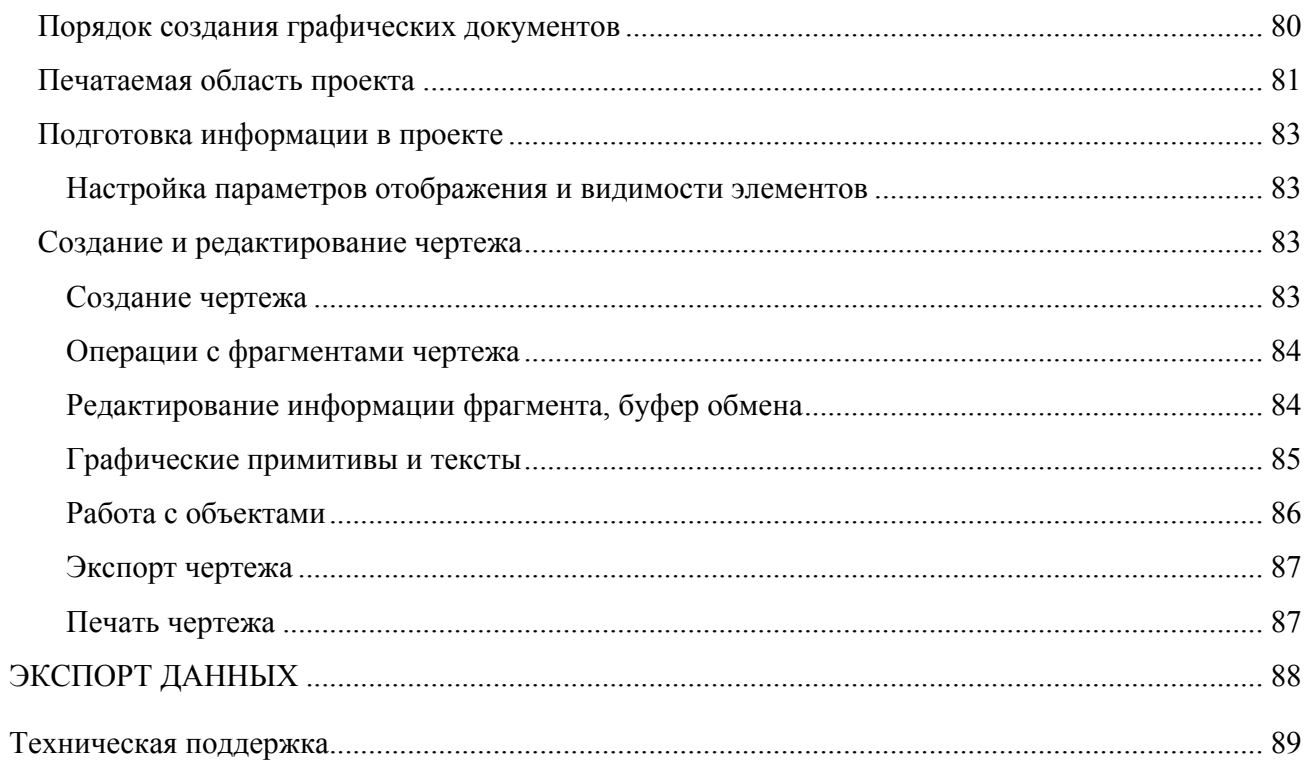

# **ВВЕДЕНИЕ**

Настоящее руководство пользователя предназначено для знакомства с принципами и методами работы в программе.

Документация содержит краткую информацию о функциональных возможностях программы, ее интерфейсе и основных настройках. Приводится описание отдельных команд и примерная последовательность действий пользователя при работе в программе.

Примечание: Для более детального освоения программы и получения дополнительной информации служит встроенная справочная система, вызов которой осуществляется из меню **Справка**  $\Omega$  (правый верхний угол окна программы) или с помощью клавиши <F1>.

В разделе Техническая поддержка приводятся условия сопровождения программы и дополнительные возможности поддержки, предоставляемые компанией «Кредо-Диалог».

# Глава 1

# ОБЩИЕ СВЕДЕНИЯ

## НАЗНАЧЕНИЕ ПРОГРАММЫ

Программа ТРАНСФОРМ предназначена для обработки растровых картографических изображений.

В результате работы программы создается электронная растровая подложка, которая может использоваться в системах комплекса КРЕДО и других проектирующих и геоинформационных системах, а также для выпуска чертежей, топопланов и схем, оформленных в соответствии с действующими нормативными документами.

В программе реализованы следующие функции:

- сканирование;
- импорт растровых данных;

• просмотр в пользовательской системе координат картографических материалов интернет-сервисов WMS (веб-карты);

• возможность сохранения выбранного фрагмента веб-карты с заданным уровнем детализации в проект в пользовательской системе координат;

• возможность регулировки прозрачности отдельных фрагментов растровых изображений;

• работа с высотными растрами (DEM – Digital Elevation Model);

• интерактивное перемещение импортированных фрагментов относительно друг друга;

• трансформация – устранение линейных и нелинейных искажений растрового материала, обусловленных деформацией исходного материала, погрешностью сканирования;

• склейка растровых фрагментов с изменением масштаба и разворотом относительно исходного, выбранного фрагмента;

• топографическая привязка растровых фрагментов к прямоугольной системе координат;

• устранение "несводок" контуров на смежных фрагментах;

• поворот растровых фрагментов на произвольный угол и углы кратные 90°;

• обрезка прямоугольным контуром;

• наложение на растровые фрагменты многоугольных контуров видимости произвольной формы;

• сшивка растровых фрагментов в единое растровое поле с учетом контуров видимости;

• редактирование растровых изображений с помощью набора инструментов;

• печать чертежей, оформленных в соответствии с нормативными документами; разбивка на листы, если размер чертежа превышает формат печатающего устройства;

• экспорт подготовленной растровой подложки в системы ArcView, MapInfo, PHOTOMOD и др.

Для устранения нелинейных искажений картматериала используется метод кусочно-линейной трансформации, который позволяет получать качественные изображения, в определенной степени исправляя такие дефекты, как складки бумаги, участки с неравномерным масштабом и другие. Одновременно обеспечивается привязка обрабатываемых растровых фрагментов к выбранной пользователем системе координат, которая может быть основана на одной из картографических проекций – Mercator, Transverse Mercator, PseudoMercator и т.д. Также пользователь может не назначить систему координат и работать в локальных координатах.

.Трансформация растра осуществляется по задаваемым пользователем опорным точкам, координаты которых известны, – абсолютным опорным точкам. Такими точками могут быть кресты координатной сетки, пункты обоснования, координированные углы зданий и т. п. Если используемая система координат основана на картографической проекции, то при смене системы координат автоматически выполняется пересчет опорных точек и трансформация растра. При этом в программе отслеживаются искажения в центральной части растра и, если они не превышают величину равную половине пикселя, то выполняется аффинное преобразование, в остальных случаях – кусочно-линейное преобразование.

.Имеется специальный механизм устранения "несводок" контуров соседних фрагментов растра. Для устранения "несводок" контуров на каждом из смежных фрагментов в области их перекрытия задаются дополнительные опорные точки без указания координат – относительные опорные точки. Обычно такие точки задаются в характерных местах изображения: на колодцах, осветительных мачтах, пересечениях линий, отдельно стоящих деревьях. В процессе трансформации соответствующие относительные опорные точки соседних фрагментов совмещаются.

.Реализован механизм склейки фрагментов по относительным опорным точкам, позволяющий, используя различные алгоритмы трансформации, выполнить разворот и изменение масштаба фрагментов, входящих в проект.

.В процессе задания опорных точек для каждого растрового фрагмента рассчитываются значения уклонений по осям абсцисс (dN), ординат (dE), абсолютной величине смещения (dS), позволяющие оценить корректность задания координат опорных точек или степень искажения исходного материала.

.Для отображения на экране или чертеже только необходимых участков изображения служит механизм работы с контурами видимости. Контур видимости представляет собой многоугольник произвольной формы, накладываемый на растровый фрагмент, позволяющий скрыть часть проекта, лежащую за пределами контура. Контуры видимости соседних растровых фрагментов легко сопрягаются между собой, обеспечивая "сшивку" фрагментов по произвольной траектории.

.ТРАНСФОРМ позволяет экспортировать проект, состоящий из произвольного количества растровых фрагментов, в единый файл, обеспечивая тем самым объединение всех фрагментов в единое растровое поле.

.Для выпуска проектной документации в соответствии с действующими нормативными документами в программу встроен компоновщик чертежей. Он позволяет разместить на стандартных листах отдельные растровые фрагменты произвольной формы, оформить листы чертежей в соответствии с ГОСТом, дополнить чертеж надписями, разбить чертеж формата, превышающего формат печатающего устройства, на склеиваемые листы. Печать производится в масштабе съемки. Подготовленный в ТРАНСФОРМ чертеж можно сохранить в файл, что позволяет создавать электронные архивы чертежей.

## ВХОДНЫЕ ДАННЫЕ

#### Исходными данными для программы могут быть:

• схемы, планы, планшеты, листы топокарт, иные картматериалы в следующих форматах: BMP, GIF, TIFF (GeoTIFF), JPEG, PNG, CRF, RSW, PRF (PHOTOMOD) (при наличии плагина ERDAS ECW/JP2 SDK доступно чтение форматов ECW и JPEG2000);

• растровые файлы BMP, GIF, TIFF, PCX, PNG, JPEG, с внешними файлами-спутниками привязок в форматах MapInfo (TAB), Worldfile (WLD, BPW, JGW, PGW, TFW), CREDO DOS (TIE);

• растровые файлы со встроенной информацией о привязке в форматах CRF, RSW, TIFF (GeoTIFF);

• матрицы высот в форматах SRTM ASCII, GeoTIFF, MTW 2000, TXT;

• проекты ТРАНСФОРМ (TMD);

• текстовые файлы точек привязки в соответствии с настраиваемым форматом;

• файлы с информацией о рациональных полиномиальных коэффициентах для космических снимков – RPC.

• файлы проектов других программных продуктов геодезической линейки КРЕДО (при открытии проекта будут прочитаны только поддерживаемые типы данных)

Также в программе можно работать с данными картографических сервисов. По умолчанию доступны Google Maps и Bing.

Загрузка и трансформация данных сервиса Google Maps и Bing реализована в режиме удаленного доступа (через обращение к тайловому серверу). Для просмотра сервиса Google Maps доступны четыре типа данных: карты, спутник, рельеф и гибрид (совместное изображение спутниковых снимков и картографической информации), для сервиса Bing – дороги, гибрид, спутник.

Часть изображения веб-карты может быть загружена в проект в виде геопозиционированного растра. Программа позволяет добавлять и использовать другие сервисы веб-карт, предоставляющие доступ к информации посредством тайлового сервера.

# РАБОТА С ДАННЫМИ

#### Стандартная схема обработки включает следующие этапы:

• Создание нового или открытие существующего проекта.

• Уточнение, при необходимости, сервисных настроек и параметров конфигурации рабочей среды (состав и расположение окон, рабочих команд, параметров отображения элементов в графическом окне).

• Настройка свойств проекта, то есть параметров, присущих каждому отдельному проекту (наименование ведомства и организации, описание системы координат и высот, используемых при производстве геодезических работ, задание единиц измерений и другие аналогичные настройки).

• Импорт данных или ввод и редактирование данных в табличных редакторах. Система обеспечивает возможность комбинировать способы подготовки данных: импортировать данные по шаблону из текстовых файлов (например, импорт матриц высот по шаблону), сканировать материал, вводить данные через табличные редакторы и т.д.

• Обработка растровых изображений при помощи команд меню Инструменты.

• Привязка фрагментов при помощи команд меню Трансформация.

• Трансформация растровых картографических материалов по задаваемым пользователем опорным точкам.

• Подготовка отчетов. Редактор шаблонов позволяет сформировать шаблон выходного документа согласно стандартам предприятия.

• Создание чертежей.

• Экспорт данных в системы комплекса КРЕДО, САПР, ГИС, текстовые файлы.

## ПРЕДСТАВЛЕНИЕ РЕЗУЛЬТАТОВ

ТРАНСФОРМ позволяет экспортировать проект, состоящий из произвольного количества растровых фрагментов, в единый файл, обеспечивая тем самым объединение всех фрагментов в единое растровое поле.

#### Предусмотрена возможность экспорта данных в следующие форматы:

• растровые файлы в формате TMD;

• трансформированные файлы (проект, фрагмент) без информации о привязке в форматах BMP, GIF, JPEG, TIFF (GeoTIFF), PCX, PNG;

• трансформированные файлы со встроенной информацией о привязке в форматах CRF, TIFF (GeoTIFF), RSW. В формате GeoTIFF сохраняются сведения о геопространственной привязке;

• трансформированные файлы с информацией о привязке в файлах-спутниках, в форматах Worldfile (с BMP – WLD, BPW; с JPEG – WLD, JGW; с PNG – WLD, PGW; с TIFF – WLD, TFW; с PCX – PXW, WLD; с GIF – WLD, GFW), MapInfo (с PCX, BMP, GIF, JPEG, PNG, TIFF - TAB), CREDO DOS (с BMP - TIE);

• матрицы высот в формате TXT, GeoTIFF.

Проекты программы ТРАНСФОРМ можно сохранить в файлы формата TMD версий 3.1 - 4.2.

Для выпуска проектной документации в соответствии с действующими нормативными документами в программу встроен проект Чертеж. Он позволяет отдельные растровые фрагменты произвольной формы разместить на стандартных листах, оформить листы чертежей в соответствии с ГОСТом, дополнить чертеж надписями, разбить чертеж формата, превышающего формат печатающего устройства, на склеиваемые листы. Печать производится в масштабе съемки. Подготовленный в ТРАНСФОРМ чертеж можно сохранить в файл формата DDR4, что позволяет создавать электронные архивы чертежей, а также экспортировать в файлы различных форматов (PDF, DXF, SVG).

### ОБМЕН ДАННЫМИ

С помощью буфера обмена можно выполнить не только обмен данными между различными проектами программы, но и между проектами других приложений КРЕДО, таких как ТРАНСКОР, КРЕДО ГНСС, НИВЕЛИР, ДАТ 5 и 3D СКАН.

При этом следует иметь в виду, что копирование/вставка осуществляется по принципу "что вижу, то и копирую". В буфер обмена сохраняются данные, которые на момент копирования отображаются в таблице.

.Кроме того, с помощью буфера обмена данные таблицы Точки привязки могут быть вставлены в виде текста в некоторые офисные приложения Microsoft, например, Word и Excel.

## ПОЛЬЗОВАТЕЛЬСКИЕ НАСТРОЙКИ СИСТЕМЫ

К пользовательским настройкам относятся настройки, задающие предпочтения конкретного пользователя, вошедшего в систему под своим логином и паролем.

Эти настройки задаются в диалогах Параметры программы (команда Файл/Параметры программы) и Команды (команда Рабочая область/Команды…). Кроме того, они включают все умолчания для новых проектов, которые задаются в диалоге Свойства проекта (команда  $\Phi$ айл/Свойства проекта), а также расположение и размер окон, именованные фильтры выбора и видимости.

Пользовательские настройки хранятся в файле settings.xml, который располагается по пути AppData\Roaming\CREDO ТРАНСФОРМ\, откуда он загружается при каждом запуске приложения, и в случае редактирования настроек они автоматически туда сохраняются по окончании работы.

Папка пользователя расположена по пути (соответственно для OC Windows 7, 8, 10):

#### C:\ Documents and Settings\ <логин\_пользователя>\ Мои документы\ CREDO ТРАНСФОРМ\

#### C:\Пользователи\ <логин\_пользователя>\ Документы\ CREDO ТРАНСФОРМ\

Если этот файл отсутствует в указанной папке, то он загружается из папки Templates (путь по умолчанию \Program Files\Credo\Transform 4 либо \Program Files(x86)\Credo\Transform 4 в зависимости от разрядности операционной системы).

Подробно о свойствах проекта – см. раздел Подготовка к загрузке и обработке данных.

## ОСОБЕННОСТИ УСТАНОВКИ ПРОГРАММЫ

Программа ТРАНСФОРМ защищена с помощью системы Эшелон II на базе электронных ключей GuardantCode. Компоненты системы защиты Эшелон II не входят в состав ТРАНСФОРМ. Менеджер защиты Эшелон II должен быть инсталлирован только на тех компьютерах, где физически будет установлен электронный ключ. Важно сначала установить Менеджер защиты Эшелон II и только после этого подсоединить к порту ключ защиты.

Примечание: Более подробное описание процедуры инсталляции и информация о защите программных продуктов КРЕДО представлены в документе «Инсталляция и защита. Руководство системного администратора», которое поставляется вместе с программой.

Внимание! Не следует устанавливать Менеджер защиты Эшелон II вместе с каждой копией программного продукта – это может увеличить время автоматического поиска ключей в локальной сети.

В процессе установки программы ТРАНСФОРМ в папке, куда устанавливается программа, создаются подпапки Bin, Templates и Samples.

- Папка Bin содержит все исполняемые файлы и библиотеки программы.
- Папка Templates содержит следующие папки:
	- Drafts –шаблоны чертежей в формате\*.tpd;
	- Stamps в папке хранятся шаблоны штампов в формате\*.tps;
- Папка Samples содержит примеры проектов.

Если установка продукта на компьютере выполняется впервые, то при первом запуске программы в папке Мои документы создается подпапка CREDO ТРАНСФОРМ. В эту подпапку из папки, в которую установлена программа, копируются файл классификатора и подпапки Samples и Templates с соответствующими данными. При последующих обновлениях версий программы перечисленные подпапки не удаляются и остаются без изменений, так как содержат данные пользователя.

# Глава 2

# ИНТЕРФЕЙС

### ДОКУМЕНТЫ И ОКНА

Программа поддерживает работу с документами двух типов: проект и чертеж. Данные проектов хранятся в файлах с расширением TMD, данные чертежей – в файлах с расширением DDR4. Система позволяет также открывать файлы в форматах более ранних версий, имеющие расширения TMD и DDR4.

Программа является однодокументным приложением. При открытии или создании нового документа текущий документ не закрывается.

Используя стандартные команды меню Файл можно создавать/открывать проекты, а также сохранять их (в том числе и под другим именем).

#### Типы интерфейса

Интерфейс программы может быть двух типов: классическим (Меню и тулбары) либо ленточным (Лента команд). Классический тип интерфейса содержит главное меню, панели инструментов и окна данных (см. рис. 2.1). Ленточный тип интерфейса содержит панель быстрого доступа, ленту команд, сгруппированных по вкладкам и группам, и окна данных.

Как к классическому, так и к ленточному стилю интерфейса может быть применено любое оформление. Исключение составляет Классическое оформление – оно может быть применено только к классическому стилю интерфейса.

Если активирован стиль интерфейса Лента команд, при выборе классического оформления стиль автоматически переключается на Меню и тулбары.

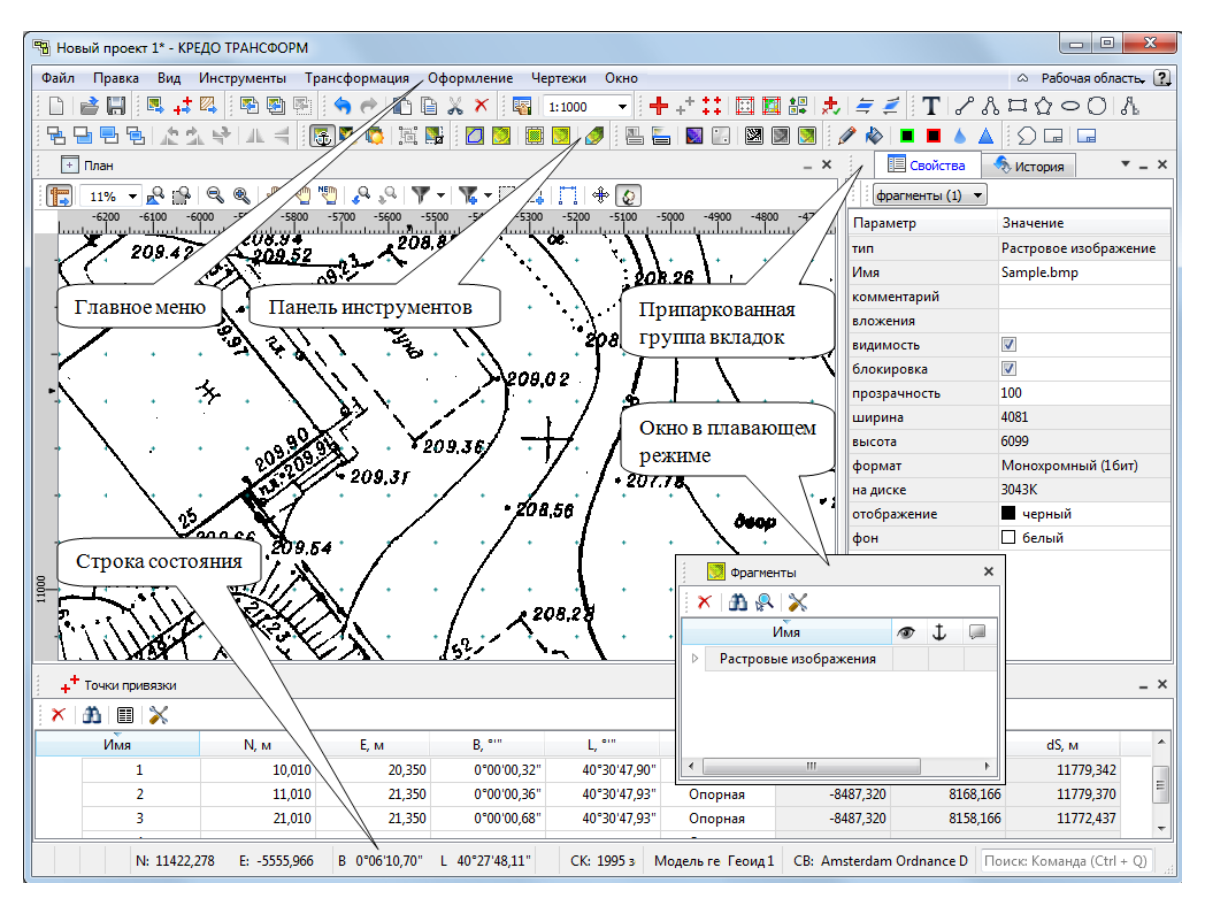

Рисунок 2.1

Выбор необходимого типа и стиля интерфейса выполняется из меню Рабочая область (правый верхний угол окна программы). С помощью команд, сгруппированных в подменю Оформление, можно выбрать необходимый стиль интерфейса.

Для ленточного типа интерфейса предусмотрена Панель быстрого запуска, которая располагается в левой части заголовка окна программы. На данную панель можно вынести часто используемые команды для быстрого их запуска.

ВНИМАНИЕ! В данном руководстве пользователя описан вариант вызова команд из главного меню классического типа интерфейса.

#### Окна данных

Все данные программы представлены в отдельных окнах, которые по их наполнению могут быть условно разделены на табличные, графические и вспомогательные окна. Каждое окно (вкладка) имеет собственные панели инструментов окон.

Примечание: Правым щелчком в области названия окна вызывается список существующих панелей инструментов для окна. Флажок напротив наименования панели инструментов управляет её видимостью.

Панели инструментов для окон настраиваются в диалоге Команды. Выход из диалога выполняется клавишей  $\langle Esc \rangle$  или нажатием кнопки Закрыть.

Команды управления отображением окон и вкладок (в группах вкладок) представлены в меню Вид.

# Табличные окна (<sup>+</sup> Точки привязки, **Фрагменты**)

Все импортированные из внешних источников или введенные с клавиатуры данные заносятся в таблицы (табличные редакторы) и являются доступными для последующего редактирования. Каждая из таблиц предназначена для работы только с соответствующим типом данных, например:

• Окно Точки привязки содержит таблицу с загруженными или созданными в проекте точками привязки.

• Окно Фрагменты содержит таблицы с загруженными матрицами высот и растрами.

О командах, располагающихся на панели инструментов графического окна - см. справочную систему раздел Команды оконных панелей инструментов.

# Графические окна ( План).

Данные из таблиц отображаются в графическом окне План.

О командах, располагающихся на панели инструментов графического окна - см. справочную систему раздел Команды оконных панелей инструментов.

• В окне План при вращении колесика мыши изображение увеличивается/уменьшается, при нажатии на колесико мыши можно перемещаться в окне.

## Вспомогательные окна ( $\blacksquare$  Свойства,  $\clubsuit$  История).

• Окно Свойства. Содержит список параметров. Если в таблицах или в графическом окне проекта выбраны однотипные элементы, то их параметры можно просмотреть и отредактировать в окне Свойства. Для выбранных элементов разных типов групповое редактирование свойств выполнить невозможно.

• Окно История. Содержит список действий, выполненных пользователем в течение текущего сеанса работы, и является инструментом для управления операциями "отката назад" и "повтора".

Все окна данных содержат заголовок, кнопки управления вкладкой и локальную панель инструментов. Команды на панели инструментов и в контекстном меню каждого окна дают возможность управления данными, представленными в этом окне.

В целях экономии рабочего пространства окна могут быть объединены в группу вкладок. Действия по перемещению, минимизации и парковке группы вкладок выполняются так же, как для обычного окна.

#### Навигация в окне План

Для навигации в окне План используйте колесико мыши:

- масштабирование изображения- прокрутка колесика;
- интерактивное перемещение в окне (в режиме «лапа») нажать и удерживать колесико.

Кроме того, с помощью кнопок панели инструментов окна План, например, можно выбрать точки построением контура, позиционировать изображение по курсору и т.д.

См. о кнопках панели инструментов окон - в описании диалога Команды (вкладка Панели инструментов).

## КОМАНДЫ

Диалог служит для настройки панелей инструментов и ленты команд. Вызывается командой Рабочая область/Команды.

Окно настроек может содержать вкладки Панели инструментов, Лента команд, Панель быстрого доступа. В нижней части окна располагаются кнопки для импорта, экспорта и восстановления настроек.

Для каждой конфигурации рабочей области может быть создан отдельный набор команд ленты и панелей инструментов.

Если активирован классический тип интерфейса (Меню и тулбары), вкладки для настройки ленты команд и панели быстрого доступа недоступны.

#### Вкладка Панели инструментов

На вкладке выполняются настройки панелей инструментов главного окна и паркуемых окон (см. рис. 2.2). Возможно создание новых панелей, а также редактирование существующих.

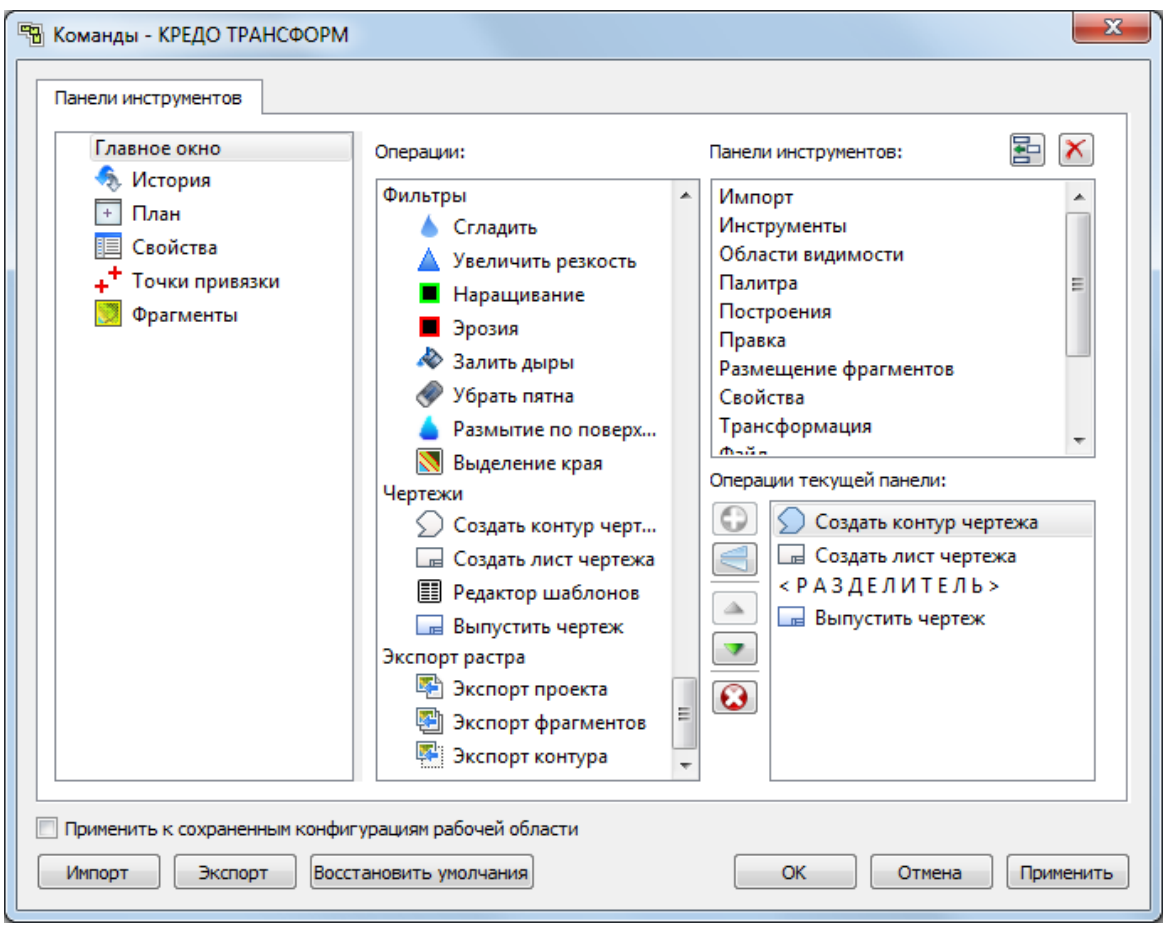

#### Рисунок 2.2

В левой части диалога содержится список всех окон. Центральная часть диалога содержит все операции, которые могут выполняться для элементов выбранного окна. В правой части диалога для выбранного окна можно настроить панель инструментов и ее команды (операции).

Для размещения на панели можно выбрать ряд предложенных команд из главного меню.

#### Создание новой панели инструментов

В разделе Панели инструментов (справа) перечислены панели инструментов, созданные для выбранного окна.

Чтобы для конкретного окна создать новую панель и настроить список её операций, выполните следующее:

• В левой части диалога выделите имя окна. В центральной части диалога отобразится список всех доступных в этом окне операций.

• В правой части диалога в разделе Панели инструментов нажмите кнопку В Добавить панель инструментов и создайте строку с новой панелью (можно здесь же изменить ее имя). Кнопкой  $\mathbf{x}$  Удалить выделенную панель можно удалить из списка.

• Разместите на созданной панели необходимые кнопки операций. Для этого в центральном разделе Операции выделите нужную команду и в разделе Операции текущей панели с помощью кнопки Добавить операцию добавьте ее в список панели.

•Для применения настроек нажмите кнопку Применить или ОК.

Редактирование списков операций существующих панелей выполняется аналогично.

#### Настройки:

Добавить операцию на панель – добавляет выбранную операцию в список;

Добавить разделитель на панель – добавляет разделитель между операциями;

Переместить операцию вверх/вниз – перемещает кнопку с операцией на уровень вверх или вниз;

Убрать операцию с панели – удаляет выбранную операцию.

#### Вкладка Лента команд

На вкладке выполняется настройка ленты команд (см. рис. 2.3).

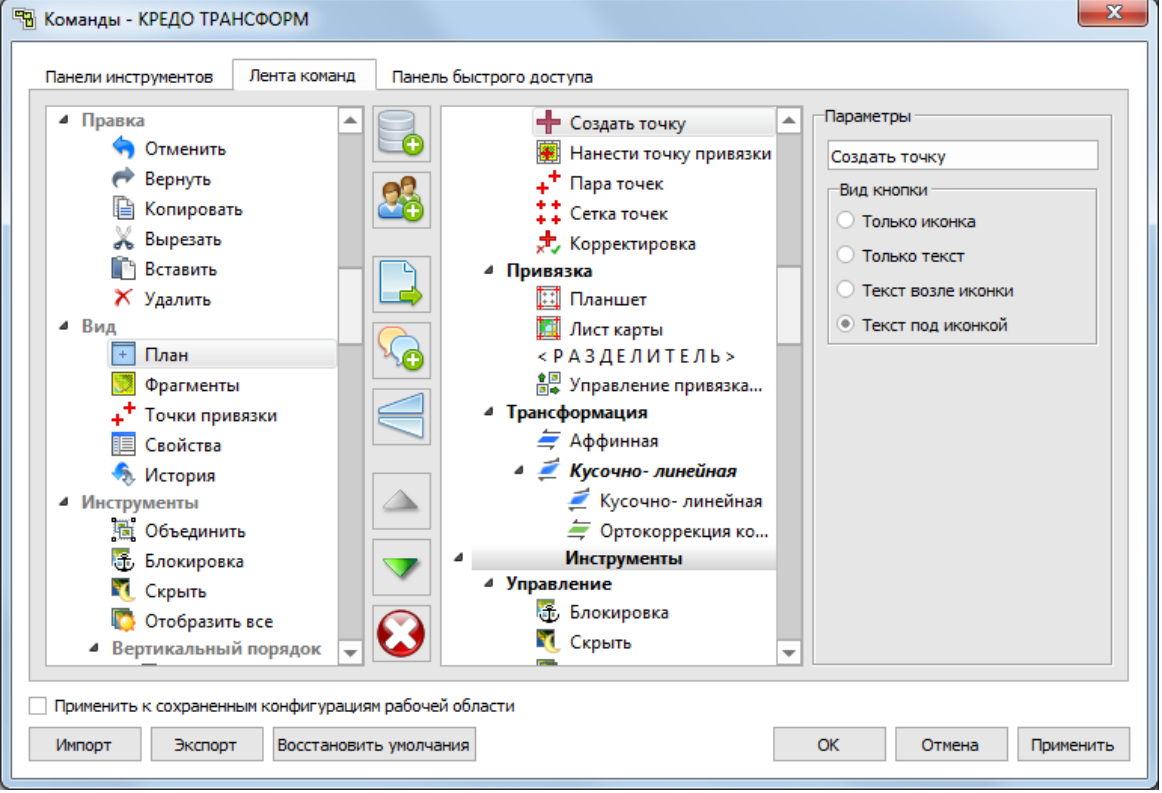

Рисунок 2.3

В левой части диалога содержится список всех команд меню. В центральной части диалога находятся кнопки для создания панели на ленте команд, а также список панелей и их команд. В правой части диалога для выбранной панели можно настроить отображение ее команд.

Чтобы создать новую вкладку на ленту и настроить список её команд, выполните следующее:

• Создайте вкладку на ленте. Для этого нажмите кнопку Добавить вкладку в центральной части диалога.

• В центральной и в правой части диалога отобразится поле с именем созданной вкладки, имя можно отредактировать.

•Для новой вкладки создайте группу команд (нажмите кнопку Добавить группу).

•Добавьте в группу необходимые команды. Для этого в левой части диалога выделите нужную команду и нажмите кнопку Добавить команду.

• Кнопкой Создать групповую команду можно создать групповую команду и добавить в нее команды.

• Отрегулируйте местоположение команд на вкладке при помощи кнопок Переместить выше/ниже. При необходимости можно Добавить разделитель и Удалить команду.

• В разделе Параметры (справа) для выбранной команды доступна настройка внешнего вида на ленте: отображение только иконки или текста возле иконки и т.д.

•Для применения настроек нажмите кнопку Применить или ОК.

Редактирование существующих вкладок ленты выполняется аналогично.

#### Настройки:

 $\bullet$  Добавить вкладку – добавляет новую вкладку на ленту;

Добавить группу – добавляет новую группу команд для выбранной вкладки;

**Добавить команду** – добавляет в выбранную группу любую команду, выделенную в левой части диалога;

Создать групповую команду – создает групповую команду в выбранной группе команд;

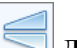

Добавить разделитель – добавляет разделитель между командами в группе команд;

Переместить выше/ниже – перемещает команды выше, ниже в группе команд;

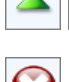

 $\bigcirc$  удалить – удаляет выбранный объект в ленте команд.

#### Вкладка Панель быстрого доступа

Панель быстрого доступа располагается в левой части заголовка окна программы.

На вкладке можно редактировать содержимое панели быстрого доступа. Например, добавить на панель все необходимые кнопки и свернуть ленту до заголовков. Таким образом, с программой будет удобно работать даже на экранах с небольшим разрешением (см. рис. 2.4).

Вид панели редактируется аналогично панели Лента команд.

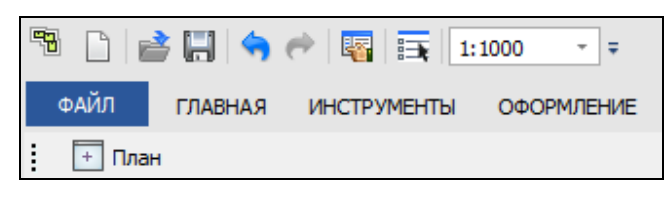

Рисунок 2.4

#### Общие кнопки и параметры диалога

Параметр Применить к сохраненным конфигурациям рабочей области. При установленном флажке все настройки панелей инструментов будут применены в конфигурациях, перечисленных в диалоге Конфигурации рабочей области.

Кнопка Восстановить умолчания отменяет установки диалога и восстанавливает его параметры, назначенные по умолчанию.

Кнопки Импорт и Экспорт предназначены для импорта и экспорта настроек.

Кнопка Применить применяет заданные настройки, но не закрывает диалог.

Кнопка ОК сохраняет заданные настройки и закрывает диалог.

Кнопка Отмена закрывает диалог без сохранения изменений.

## УПРАВЛЕНИЕ ВИДИМОСТЬЮ ОКОН И ПАНЕЛЕЙ ИНСТРУМЕНТОВ

Меню Вид содержит команды управления отображением окон и панелей инструментов. Выбор команды включает или отключает видимость соответствующего окна, панели инструментов.

Выбор верхней строки меню (пунктирная линия) переводит меню в режим диалогового окна, в котором можно включить или отключить видимость сразу нескольких окон.

Скрытое окно можно сделать видимым также с помощью контекстного меню, которое открывается правым щелчком мыши в свободной от вкладок области заголовка окна. При этом выбранное окно будет добавлено в качестве вкладки на строке заголовка того окна, из которого было вызвано контекстное меню.

Закрыть окно можно с помощью кнопки **×** на панели заголовка.

Чтобы закрыть группу вкладок, нажмите кнопку Выбрать вкладку • системного меню группы вкладок и выберите команду Закрыть все вкладки.

При закрытии окна запоминается его положение относительно главного окна приложения, и при дальнейшем открытии окно восстанавливает свое прежнее положение.

С помощью кнопки **Минимизировать панель**  $\Box$  системного меню «припаркованное» окно можно свернуть (минимизировать) до размера заголовка. Если окно уже находится в свернутом

состоянии, то с помощью кнопки Максимизировать панель  $\Box$  окну может быть возвращен прежний размер. Следует учесть, что окна сворачиваются только «вниз» и «вверх», причем для этого несколько окон (групп вкладок) должны быть расположены друг над другом по вертикали.

Каждое окно (вкладка) имеет собственные панели инструментов, настраиваемые в диалоге Команды из предложенного списка команд. Список панелей инструментов для окна (вкладки) вызывается правым щелчком в области названия окна или вкладки. Установкой флажка напротив наименования панели инструментов можно управлять видимостью каждой панели (см. рис. 2.5).

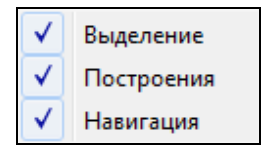

Рисунок 2.5

## ПЕРЕМЕЩЕНИЕ И ГРУППИРОВКА ОКОН

С помощью захватов и перемещений можно выполнить группировку и парковку окон. Окно можно разместить в центральной области главного окна документа, припарковать с любой стороны от центральной области или расположить поверх других окон («плавающий» режим).

Областью захвата для окна является его заголовок, для группы вкладок – крайняя левая область заголовка, обозначенная иконкой , для окна в составе группы вкладок – заголовок вкладки.

Изменение местоположения окна производится следующим образом:

• если окно находится в свернутом состоянии, разверните его;

• нажмите левую клавишу мыши в области захвата окна и, удерживая ее, переместите окно в нужную область главного окна документа. По мере движения курсора программа автоматически предлагает место для парковки, освобождая пространство рядом с центральной областью и подсвечивая существующие окна и группы вкладок для включения в их состав паркуемого окна;

- выбрав нужную область для парковки, отпустите клавишу мыши.
- перетаскиванием вкладок можно изменить их порядок в группе.

• по аналогичному сценарию производится перемещение окна в другую группу вкладок и перевод окна в плавающий режим.

# КОНФИГУРАЦИИ РАБОЧЕЙ ОБЛАСТИ

Для быстрого изменения конфигурации рабочей области (состав, размер и расположение видимых окон, а также настройка панелей инструментов либо ленты команд) в программе предусмотрен специальный механизм.

Диалог Конфигурации рабочей области (см. рис. 2.6) позволяет активизировать ранее сохраненную конфигурацию, переименовать выбранную конфигурацию или удалить ее из списка.

По умолчанию предлагается три конфигурации рабочей области: Компакт, Одно окно и Широкий экран.

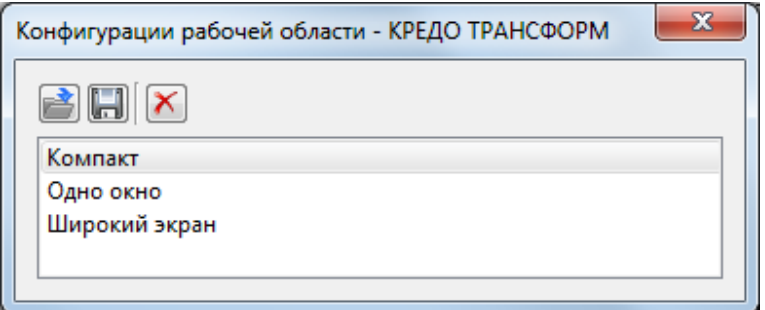

Рисунок 2.6

Текущая конфигурация может быть сохранена с заданным именем с помощью команды Сохранить текущую конфигурацию рабочей области (команда Конфигурации меню Рабочая область см. рис. 2.7).

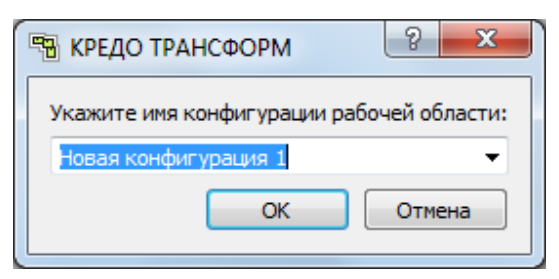

Рисунок 2.7

После сохранения имя конфигурации включается в список конфигураций.

Для активизации выбранной конфигурации нажмите кнопку **Применить выбранную** конфигурацию рабочей области.

Диалог позволяет также переименовать выбранную конфигурацию или удалить конфигурацию из списка.

## РАБОТА С ТАБЛИЦАМИ

## НАСТРОЙКА ТАБЛИЦ

Все импортированные из внешних источников или введенные с клавиатуры данные заносятся в таблицы (табличные редакторы) и являются доступными для последующего редактирования. Каждая из таблиц предназначена для работы только с соответствующим типом данных.

При работе с таблицами пользователь может управлять их параметрами – видимостью и расположением колонок, выравниванием информации в ячейках таблицы и т.д.

Изменение имени таблицы, заголовков колонок, настройка видимости и ширины колонок, выравнивание заголовка и ячеек выполняется в диалоге Настройка представления таблиц (см. рис. 2.8), вызываемого командой Настройки из контекстного меню таблицы или одноименной

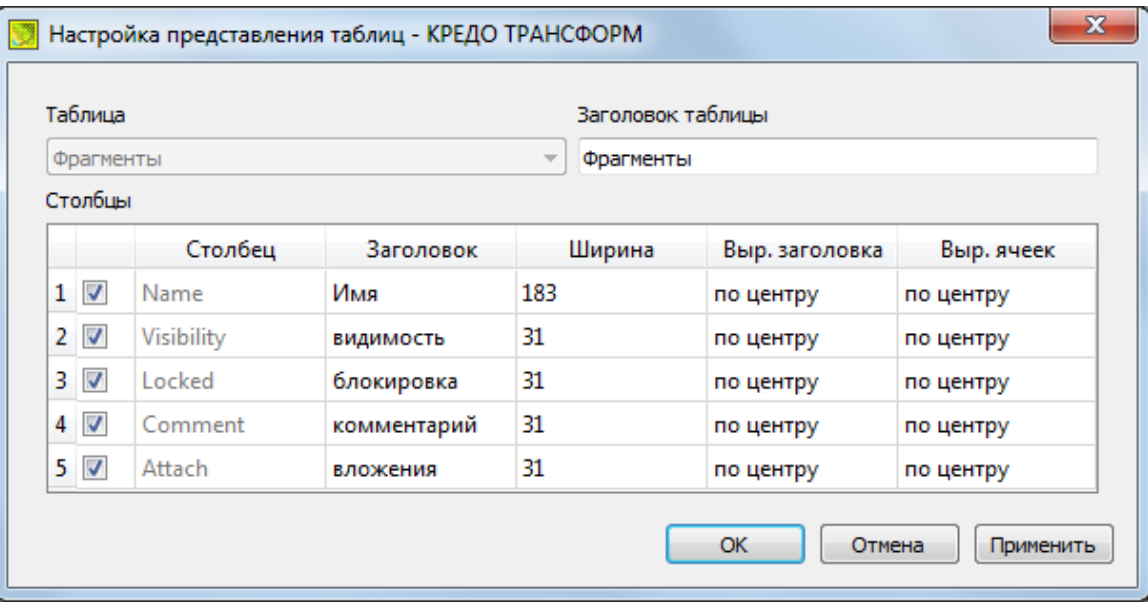

кнопкой Настройки  $\mathbb N$  локальной панели инструментов таблицы.

Рисунок 2.8

Диалог настройки таблиц представляет собой окно, в котором объединены все параметры таблицы, доступные для редактирования.

В диалоге можно изменить заголовок таблицы, а также задать имена ее столбцов и настроить их видимость.

• В текстовом поле Заголовок таблицы можно задать имя таблицы, которое будет отображаться в окне программы.

• В окне Столбцы приводится список столбцов выбранной таблицы. Список содержит поле с флажком видимости столбца, поля Столбец, Заголовок, Ширина, Выравнивание заголовка и Выравнивание ячеек. Поле Заголовок можно редактировать. При установленном флажке столбец является видимым в окне таблицы, иначе – невидимым. Изменить порядок следования столбцов можно перетаскиванием их заголовков непосредственно в таблице.

- Кнопка ОК сохраняет заданные настройки.
- Кнопка Отмена закрывает диалог без сохранения настроек.
- Кнопка Применить применяет заданные настройки.

Отображение таблицы можно настроить также с помощью контекстного меню, вызываемого правым щелчком мыши в области заголовка любого из столбцов таблицы (см. рис. 2.9).

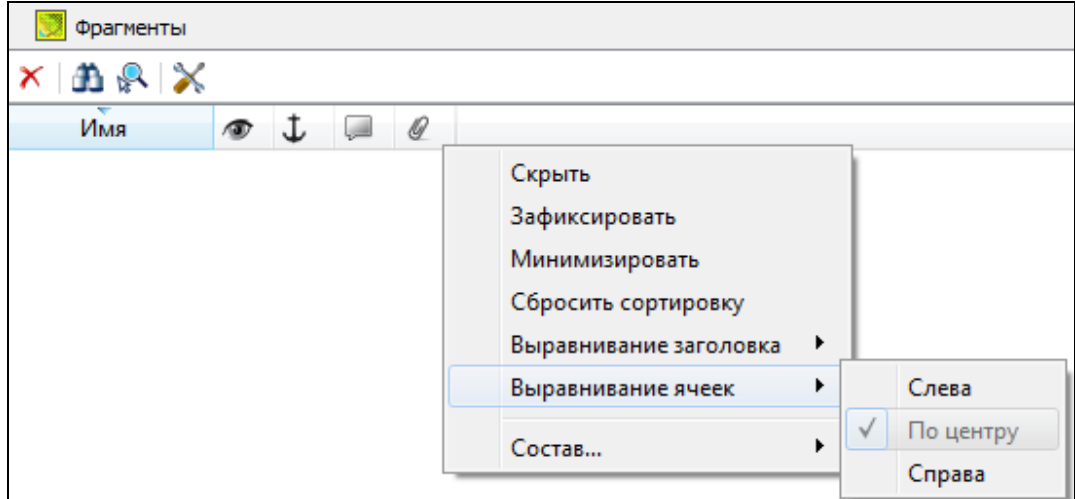

Рисунок 2.9

• Команда Скрыть - скрывает столбец.

• Зафиксировать - столбец фиксируется и при горизонтальном скроллинге остается на месте.

• Минимизировать - ширина столбца минимизируется по его содержимому.

• Группы команд Выравнивание заголовка и Выравнивание ячеек выравнивают текст заголовка и содержимое ячеек слева, справа, по центру.

• Группа Состав включает перечень столбцов таблицы с флажками напротив заголовка столбца. Снятие флажка скрывает столбец.

Можно интерактивно менять расположение и ширину столбцов.

• Интерактивно перемещать (менять местами) столбцы таблицы. Для этого нужно просто перетащить столбец влево (вправо) в горизонтальном направлении, захватив левой клавишей мыши заголовок столбца.

• Интерактивно изменять ширину колонок (через перетаскивание границы заголовка). Двойной щелчок по границе установит ширину по содержимому столбца.

Все настройки, заданные для таблиц проекта, сохраняются с файлом проекта.

Вид таблиц настраивается также в диалоге Параметры программы в разделе Представление таблиц. Причем в этом диалоге настройки таблиц можно экспортировать и импортировать, а также восстановить настройки, заданные по умолчанию.

## ДОПОЛНИТЕЛЬНЫЕ СТОЛБЦЫ В ТАБЛИЦАХ

К дополнительным столбцам в таблицах относятся: Вложения и Комментарий.

**Поляхов Горма Комментарий** служит для оперативного добавления и просмотра текстовой информации, связанной с данной строкой таблицы. Комментарии могут формироваться в программе двумя способами:

• автоматически при импорте файлов приборов, т.е. заполненное в файле поле комментария попадает в такое же поле таблицы;

•заполняется пользователем вручную.

Символ "выноски" в таблице показывает, что для соответствующего элемента имеется комментарий.

Для создания или изменения комментария необходимо в поле Комментарий двойным щелчком мыши открыть диалоговое окно Текст, в котором можно вводить, редактировать и удалять текст.

 $\mathcal{Q}$  – столбец Вложения предназначен для прикрепления к необходимому элементу таблицы одного или нескольких файлов. Например, к пункту в таблице может быть прикреплена фотография пункта, кроки пункта и т.д.

На наличие в таблице вложений указывает символ "скрепки".

Чтобы добавить, открыть или удалить вложения, необходимо в поле Вложение двойным щелчком мыши открыть соответствующий диалог.

### ПОИСК В ТАБЛИЦАХ

В таблицах предоставлена возможность поиска строки по значению ячейки одного из полей заголовка таблицы.

В окне диалога Найти в таблице (см. рис. 2.10) необходимо задать выбираемые из выпадающего списка наименования полей, выбрать условия поиска и указать необходимое значение.

Диалог вызывается по кнопке **на панели инструментов таблицы**, по команде **Найти** контекстного меню, вызываемого правой клавишей мыши или сочетанием клавиш  $\leq C \trth{tr} 1 + F$ .

Примечание: Курсор должен быть позиционирован в области таблицы.

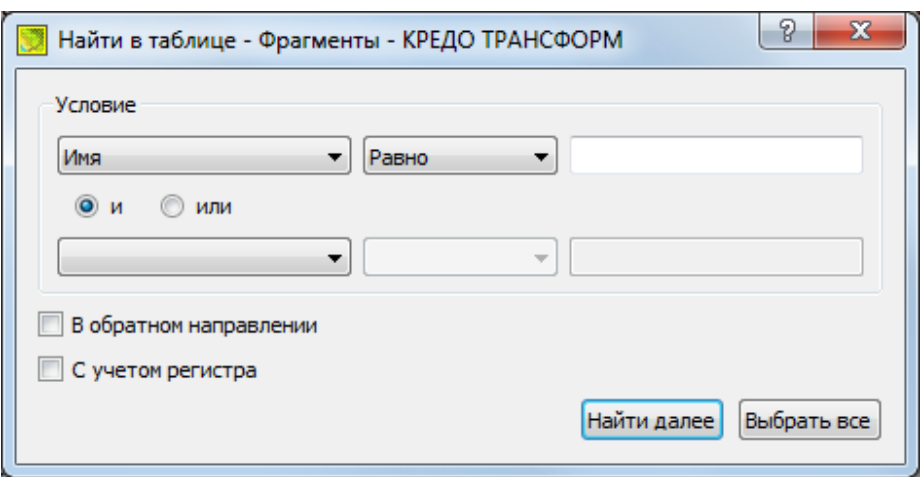

Рисунок 2.10

Диалог может содержать два логических выражения. В верхней строке задается первое условие поиска, устанавливается переключатель в нужное положение (И, ИЛИ), затем в нижней строке задаются значения второго логического выражения.

Примечание: Нижняя строка может быть пустой. Тогда поиск производится только по условию, заданному в первой строке.

В группе Условие:

• Выберите наименование столбца из выпадающего списка заголовков всех столбцов данной таблицы (включая невидимые). Поле с наименованием столбца во втором выражении (в нижней строке) может быть пустым.

• Из выпадающего списка выберите логическую операцию для данного типа поля. В нижней строке это поле доступно для редактирования, если первое поле непустое.

• Введите значение для поиска в правое поле.

• Установите переключатель И, ИЛИ в нужное положение.

При установленном флажке В обратном направлении поиск выполняется от текущей строки вверх до первой. В противном случае – от текущей вниз до последней.

Флажок С учетом регистра доступен только для строковых полей. Если флажок установлен, то при сравнении строк учитывается регистр.

При нажатии на кнопку Найти далее начинается поиск следующей строки, удовлетворяющей условию. Если строка найдена, то ее первая ячейка становится текущей.

При нажатии на кнопку Выбрать все в таблице выбираются (выделяются) все строки, удовлетворяющие условию.

Диалог закрывается клавишей  $\langle Esc \rangle$  или кнопкой системного меню.

## ПОДГОТОВКА ОТЧЕТОВ

Работая с таблицами можно создать отчет (ведомость) по имеющимся данным, вызвав команду Ведомость таблицы из контекстного меню, вызываемого правой клавишей мыши или выбрав команду Ведомость таблицы на локальной панели инструментов.

# Глава 3

# СОЗДАНИЕ, ОТКРЫТИЕ И СОХРАНЕНИЕ ДОКУМЕНТА

## СОЗДАНИЕ ДОКУМЕНТА

Для создания нового документа выполните команду Создать меню Файл. В зависимости от нужного типа документа выберите Проект или Чертеж.

По умолчанию новому проекту присваивается имя Новый проект 1. Последующие новые проекты будут называться Новый проект 2, Новый проект 3 и т.д. Эти имена будут предлагаться в качестве имени файла при первой попытке сохранения проекта с помощью команды Сохранить меню Файл.

Аналогично присваиваются имена чертежам. По умолчанию новому чертежу присваивается имя Новый чертеж 1.

## ОТКРЫТИЕ ДОКУМЕНТА

Данные проектов хранятся в файлах с расширением TMD, данные чертежей – в файлах с расширениями DDR4. Программа позволяет также открывать проекты в форматах более ранних версий.

Для открытия существующего проекта или чертежа:

• Выберите в меню Файл команду Открыть.

• В окне диалога Открыть проект в списке Тип файлов укажите формат Проекты **Transform (\*.tmd), Чертежи (\*.ddr4) или Все файлы (\*.\*).** 

• Выберите нужный файл. Если имя не представлено в списке файлов текущей папки, то измените диск или папку в поле Папка или введите имя файла с указанием полного пути в поле Имя файла.

• Загрузите выбранный файл проекта, нажав кнопку Открыть.

Примечание: Вариант Все файлы (\*.\*) позволяет открывать проекты других программ геодезической линейки КРЕДО на платформе КРЕДО ДАТ, при этом из проекта будут прочитаны только поддерживаемые программой Трансформ данные.

## СОХРАНЕНИЕ ДОКУМЕНТА

Проект сохраняется на диске в виде файла с расширением \*.tmd. Чертеж сохраняется с расширением \*.ddr4. При сохранении проекта или чертежа в файле сохраняются все установки и параметры этого проекта или чертежа, а также описания, параметры систем координат, и внесенные в процессе работы дополнения в текущем наборе систем координат.

Для сохранения документа выберите в меню Файл команду Сохранить или нажмите клавиши <Ctrl+S>.

Для сохранения документа на диске под другим именем:

- Выберите в меню Файл команду Сохранить как...
- В панели Сохранить проект в списке Тип файлов укажите формат:

TMD - для проектов трансформа версий 3.1, 4.0, 4.1;

DDR4 - для чертежей версий 4.1.

• Выберите файл для сохранения в списке файлов или введите имя файла в поле имя файла. Если имя не представлено в списке файлов текущей папки, то измените диск или папку в поле Папка или введите имя файла с указанием полного пути в поле Имя файла.

• Сохраните файл, нажав кнопку Сохранить.

# Глава 4

# ПОДГОТОВКА К ЗАГРУЗКЕ И ОБРАБОТКЕ ДАННЫХ

## ПАРАМЕТРЫ ПРОГРАММЫ

Команда позволяет установить настройки цветов, отображения, выполнить настройки для таблиц и общие настройки.

• Вызовите команду. Откроется диалоговое окно (см. рис.4.1).

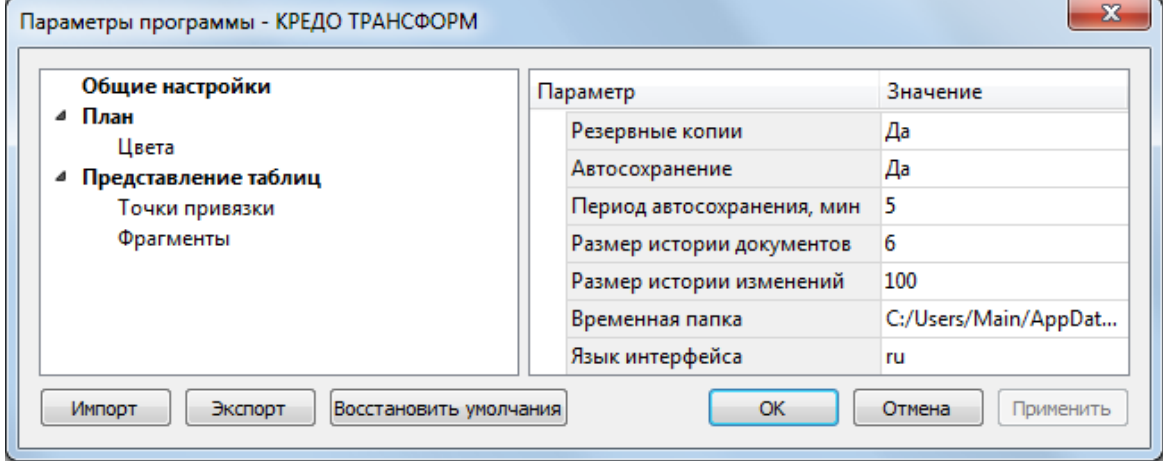

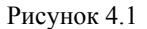

• В разделе Общие настройки задаются следующие настройки:

–При установленном значении Да в строке Резервные копии создаются резервные копии проектов при их сохранении.

–При установленном значении Да в строке **Автосохранение** будет происходить автоматическое сохранение проектов через заданный период времени (строка Период автосохранения, мин.).

–Период автосохранения, мин. Указывается период, через который будет происходить автоматическое сохранение.

–Автосохранение производится в папку, указанную в строке Временная папка. Создается копия проекта с внесенными на момент автосохранения изменениями с расширением TMD – для файлов проекта, DDR4 – для файлов чертежей.

–Размер истории документов – задается количество последних открытых проектов, которые отображаются в меню Файл/Недавние проекты.

–Размер истории изменений – задается количество последних действий при

редактировании данных проектов, которые отображаются в окне История.

–Временная папка – папка для хранения временных файлов. По умолчанию задана системная временная папка.

Примечание: Временная папка используется для хранения временных копий открытого документа. Убедитесь, что на диске с временной папкой достаточно свободного места.

–Язык интерфейса – выбирается язык интерфейса программы.

• Раздел План содержит настройки цвета, толщины, размера для графического отображения Точек и Подписей.

• В разделе Представление таблиц выполняется настройка параметров таблиц.

Заданные параметры могут быть импортированы и экспортированы (кнопки Импорт и Экспорт в нижней части диалога). В качестве обменного формата используется формат XML. При экспорте и импорте можно указать разделы настроек, относительно которых производится обмен.

Кнопка Восстановить умолчания предназначена для установки настроек, заданных по умолчанию.

Для выхода из диалога с сохранением внесенных изменений нажмите кнопку ОК. Для отказа от установленных настроек нажмите кнопку Отмена.

## СВОЙСТВА ПРОЕКТА

В диалоге редактируются свойства, используемые для оформления чертежей и ведомостей, параметры расчетов, система координат и т.п. Вызывается командой Файл/Свойства проекта.

Диалог содержит следующие разделы: Карточка проекта, План, Трансформация, Единицы измерения и точность.

#### КАРТОЧКА ПРОЕКТА

Раздел включает в себя следующие свойства: Общие сведения и Система координат, высот, геоид.

#### Общие сведения

В параметрах заполняют текстовые поля, которые затем будут использоваться для зарамочного оформления чертежей и ведомостей. Раздел включает в себя поля Ведомство, Организация, Объект, Населенный пункт, Площадка, Гриф секретности, Примечания.

Также в разделе представлена возможность выбрать масштаб съемки.

Масштаб съемки – выбор из выпадающего списка. Масштаб съемки определяет степень детализации отображения элементов проекта в окнах План и Чертеж (стиль и размер элементов чертежа, характер разбиения на планшеты, параметры координатной сетки).

#### Система координат, высот, геоид

#### • Система координат

В группе Система координат – задается система координат (СК), которая будет использоваться в проекте: импортом из геодезической библиотеки либо из EPSG (European Petroleum Survey Group).

Импорт параметров системы координат из базы (реестра) хранения описаний СК (EPSG) осуществляется при помощи диалогового окна Выбор СК (см. рис 4.2).

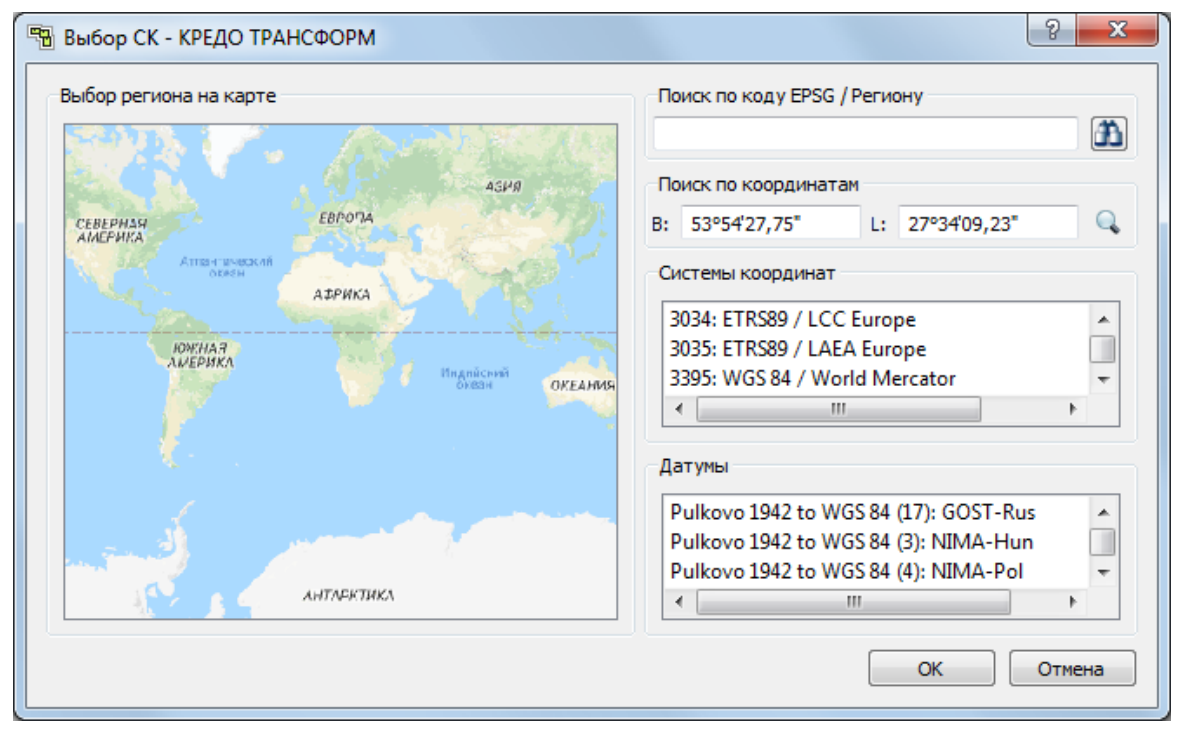

#### Рисунок 4.2

Выбор координат возможен следующими способами:

1. Выбор региона на карте.

Навигация осуществляется при помощи курсора и колеса мыши.

-Укажите на карте необходимый регион;

-В окне Системы координат выберите нужную систему, а в окне Датумы требуемый датум;

-Нажмите Оk.

- 2.Поиск по коду EPSG/Региону.
	- -В строке Поиск по коду EPSG/Региону укажите код;

-В окне Системы координат выберите нужную систему, а в окне Датумы требуемый датум;

-Нажмите Оk.

3.Поиск по координатам

-Заполните поля B и L раздела Поиск по координатам;

-В окне Системы координат выберите нужную систему, а в окне Датумы требуемый датум;

-Нажмите Оk.

Система координат проекта может быть добавлена в геодезическую библиотеку. Для добавления необходимо кликнуть правой кнопкой мыши по описанию СК проекта и выбрать появившуюся в контекстном меню команду Добавить в библиотеку.

#### • Параметры

Раздел Параметры включает в себя:

Модель геоида - выбор модели геоида из Геодезической библиотеки.

При использовании местной (МСКхх) или государственной СК (СК42, СК63 и др.), то есть СК, имеющей датум (связь с WGS84) по умолчанию используется модель геоида EGM2008. При использовании региональных моделей, моделей созданных пользователем и внесенных в геодезическую библиотеку, в разделе Геоиды отображается список моделей, хранящийся в геодезической библиотеке.

Примечание: В стандартную поставку программного продукта модель геоида не включена.

Система высот - значение выбирается из выпадающего списка. Системы высот создаются и дополняются в диалоге Библиотека геодезических данных в разделе Системы высот.

При создании по умолчанию устанавливается система высот, заданная в начальных системных установках. Для каждого проекта может быть установлена индивидуальная система высот, созданная или дополненная в Геодезической библиотеке.

### ПЛАН

В разделе выполняется настройка свойств:

#### Точки привязки.

Настраивается вид точек привязки растров.

#### Координатная сетка.

Устанавливаются настройки отображения координатной сетки: шаг, толщина линий, цвет и размер крестов в узлах.

#### Матрицы высот (DEM) .

Настраиваются параметры отображения DEM (см. рис 4.3).

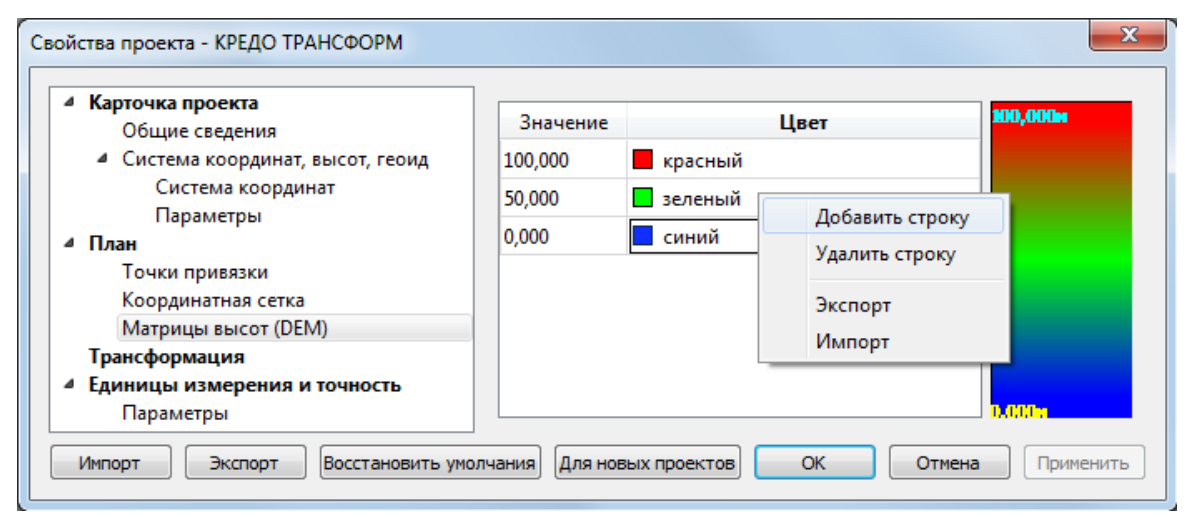

Рисунок 4.3

Цвета можно менять, добавлять строки для более детального представления высот с помощью команды контекстного меню Добавить строку, либо удалить строку с помощью команды Удалить строку. Настроенную цветовую схему можно импортировать или экспортировать в формате \*.xml при помощи соответствующих команд контекстного меню Импорт и Экспорт.

### ТРАНСФОРМАЦИЯ

В разделе задается алгоритм интерполяции цвета. Выбор алгоритма интерполяции цвета влияет на качество изображения, получаемого при трансформации и склейке.

Метод интерполяции цвета – значение выбирается из выпадающего списка. Пункты списка: Ближайших соседей и Билинейная.
- Алгоритм ближайших соседей – применяется для растровых изображений любой глубины цвета и обеспечивает удовлетворительные результаты при операциях над цветными и монохромными (256 оттенков серого) изображениями, сами операции выполняются намного быстрее, чем при билинейном алгоритме.

- Алгоритм билинейный – более сложный алгоритм, чем алгоритм ближайших соседей. Обеспечивает высокое качество преобразований растров, при этом снижается четкость изображений. Значительно замедляет процесс трансформации, поворота и некоторых других операций. Этот алгоритм рекомендуется использовать для получения качественных цветных и монохромных (256 оттенков серого) фрагментов. Для чернобелых 1-битных фрагментов его применять не имеет смысла.

# ЕДИНИЦЫ ИЗМЕРЕНИЯ И ТОЧНОСТЬ

В разделе указываются единицы измерения для линейных и угловых величин, плоских, геодезических и высотных координат, площади, превышения, а также задается точность их представления.

Значения для единиц измерения и точность представления выбираются из выпадающих списков.

#### Кнопки диалога

• Импорт. Позволяет импортировать сохраненные ранее настройки из XML-файла.

•Экспорт. Позволяет экспортировать внесенные настройки в файл XML.

• Восстановить умолчания. Устанавливает свойства проекта, заданные в программе по умолчанию.

• Для новых проектов. Применение текущих настроек ко всем вновь создаваемым проектам.

• ОК. Применяет настройки диалога и закрывает диалог.

• Отмена. Отказ от установленных настроек.

• Применить. Применяет все выполненные в диалоге настройки без закрытия окна диалога.

# ГЕОДЕЗИЧЕСКАЯ БИБЛИОТЕКА

Данные, которые являются общими для всех проектов, хранятся в так называемой геодезической библиотеке. Геодезическая библиотека создается один раз при первой инсталляции приложения.

Для работы с библиотекой предназначен диалог Библиотека геодезических данных, который открывается командой Геодезическая библиотека меню Файл и включает в себя

# разделы: Эллипсоиды, Датумы, Системы координат, Системы высот, Геоиды, Преобразования координат, Сервера веб-карт

Диалог Библиотека геодезических данных (см. рис. 4.4) позволяет ввести необходимые параметры для используемых в проекте систем координат, эллипсоидов и др. ресурсов, которые могут быть в дальнейшем использованы в проектах.

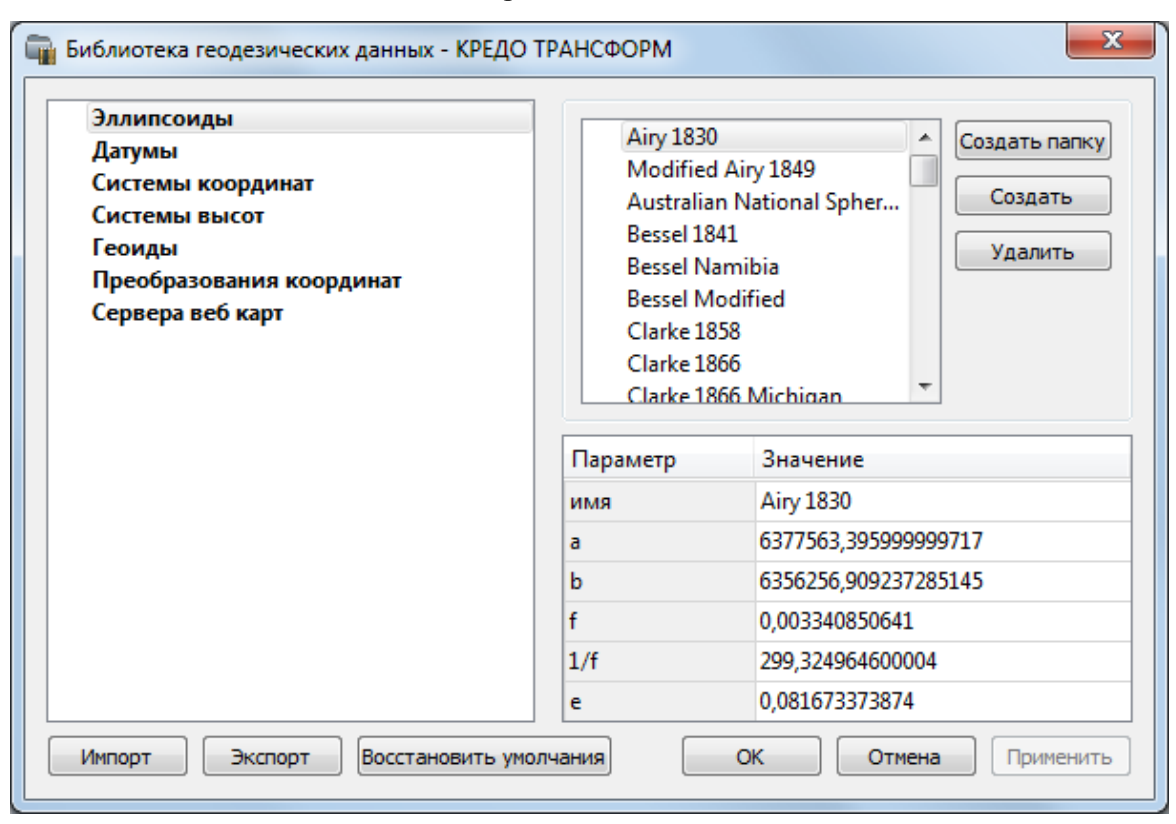

Рисунок 4.4

#### Импорт и экспорт данных библиотеки

Данные библиотеки могут быть импортированы и экспортированы, в качестве обменных используются файлы формата XML.

При импорте и экспорте можно указать разделы библиотеки, относительно которых производится обмен. Для этого после указания XML-файла в дополнительном диалоге следует установить флажки для нужных разделов.

При импорте в дополнительном диалоге (см. рис. 4.5) можно уточнить режим импорта (заменить или добавить). Следовательно, в зависимости от установленного режима, при импорте будет либо заменено все содержимое библиотеки или его часть (Очищать содержимое), либо просто добавлены элементы в дополнение к созданным пользователем (Добавлять с переименованиями).

Примечание: Импорт из поставочного файла XML выполнится также при восстановлении параметров элементов по умолчанию (кнопка Восстановить умолчания).

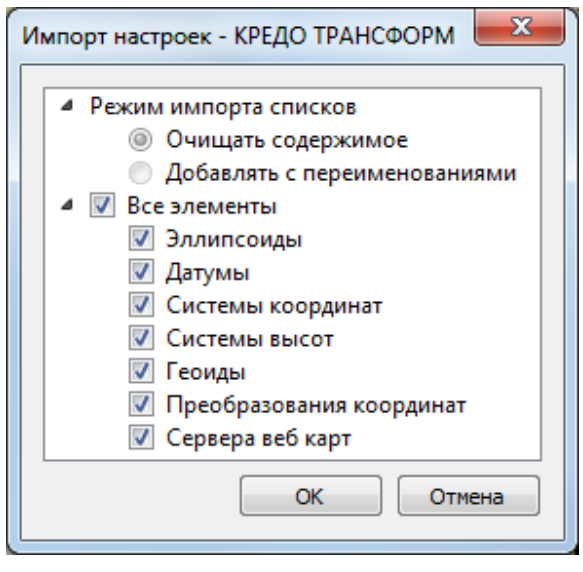

Рисунок 4.5

Примечание: Команда Экспорт позволяет сохранять данные (создается файл с расширением XML). Файлы формата XML можно экспортировать в системы на платформах ДАТ и CREDO III.

#### Кнопки диалога

• Создать папку - создание папки в списке элементов.

• Создать - добавление нового элемента в список библиотеки. Возможно введение нового имени элемента и настройка его параметров (в окне параметров).

• Удалить - удаление выделенного элемента из списка библиотеки.

• Импорт, Экспорт - импорт или экспорт данных библиотеки (обменный формат XML).

• Восстановить умолчания - восстановление значений параметров элементов по умолчанию (импорт из поставочного файла XML), установка режима импорта. См. об импорте раздел выше.

- ОК применить текущие настройки и закрыть диалог.
- Отмена отменить текущие настройки и закрыть диалог.
- Применить применить текущие настройки, диалог не закрывается.

# ЭЛЛИПСОИДЫ

В разделе производится редактирование библиотеки параметров эллипсоидов, используемых при описании систем координат на плоскости в различных проекциях. В библиотеке можно создать новый, а также удалить или отредактировать существующий эллипсоид (см. рис.4.6).

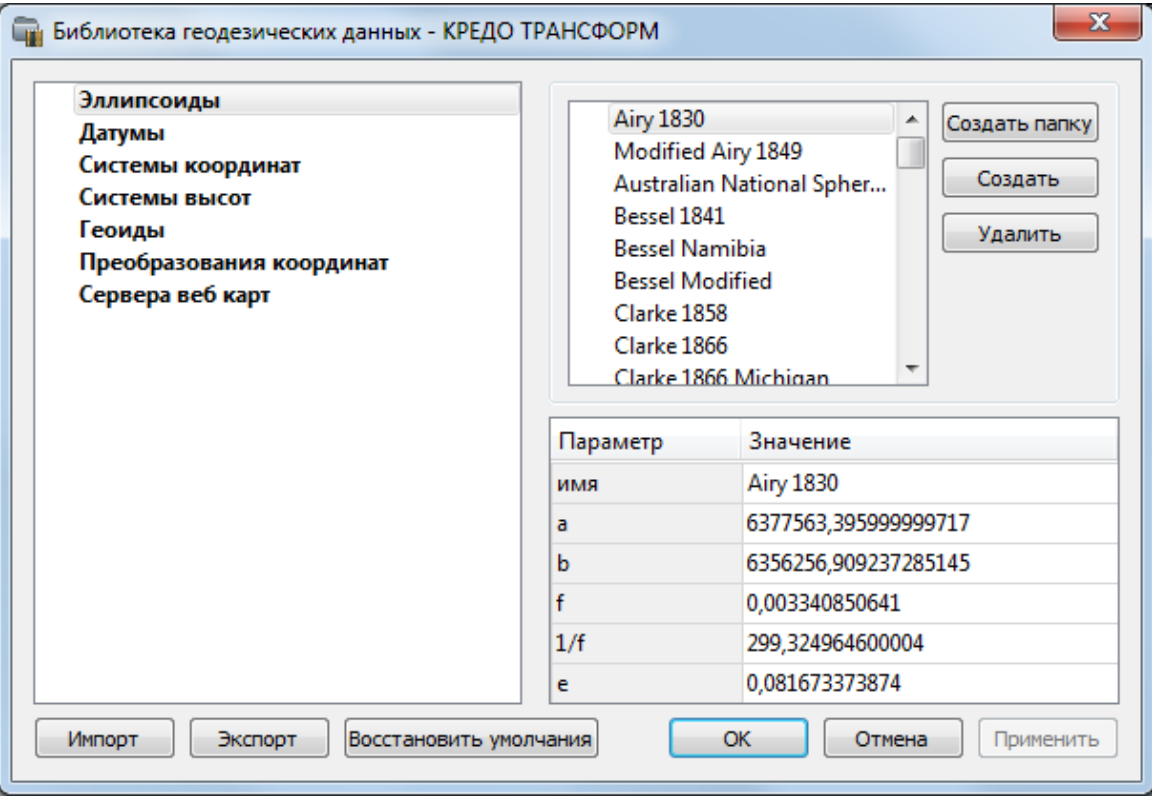

Рисунок 4.6

В программе используются двухосные эллипсоиды, описываемые произвольным именем и двумя параметрами - либо значениями полуосей, либо значением одной из полуосей и сжатием.

Для того чтобы изменить параметры существующего эллипсоида необходимо выбрать его имя из списка в верхней части окна. Отредактируйте необходимые параметры в полях нижней части окна. Пять доступных для редактирования параметра  $(a, b, f, \frac{1}{f}, e)$  взаимосвязаны - то есть при изменении одного из них автоматически пересчитываются остальные.

Для создания нового эллипсоида нажмите кнопку Создать. Укажите имя эллипсоида и нажмите кнопку OK.

После этого заполните (отредактируйте) необходимые параметры в полях нижней части окна и нажмите кнопку OК. Отредактированный (дополненный) эллипсоид добавится в текущий набор.

Кнопкой Удалить удаляется выбранный в списке текущего набора эллипсоид. Кнопка Отмена отменяет выполненное редактирование.

Для сохранения внесенных изменений нажмите Применить.

## ДАТУМЫ

В разделе отображается список датумов – ориентированных в пространстве земных эллипсоидов. Здесь можно создать новый элемент, отредактировать существующий или удалить.

•Для того чтобы изменить параметры существующего датума необходимо выбрать его имя из списка в верхней части окна, а в нижней части отредактировать необходимые значения. По завершении редактирования нажмите кнопку **ОК**.

• Чтобы добавить датум в библиотеку воспользуйтесь командой Создать. В нижней части окна необходимо задать имя датума, выбрать из выпадающего списка нужный эллипсоид и метод преобразования.

Параметры перехода с использованием метода Бурcа-Вольфа задаются значениями Dx, Dy,  $Dz$  (смещение начал общеземной и референцной систем координат),  $Wx$ ,  $Wy$ ,  $Wz$  (разворот координатных осей) и m (масштабный коэффициент).

Для создания папки воспользуйтесь командой Создать папку.

Кнопкой Удалить удаляется выбранный в списке датум. Кнопка Отмена отменяет выполненное редактирование.

Для сохранения внесенных изменений нажмите Применить.

## СИСТЕМЫ КООРДИНАТ

В данном разделе можно создать новые и отредактировать существующие системы координат (СК), в том числе удалить СК.

В программе используются СК различных проекций (Локальная, Transverse Mercator, Местная с ПК, Lambert, Mercator, PseudoMercator, Orthographic, Другая, Композиционная). При выборе варианта Другая становятся доступны все проекции базы данных EPSG, список параметров проекции формируется динамически в зависимости от типа проекции.

Для Локальных СК никаких настроек не выполняется;

Для СК в проекциях TM (Transverse Mercator) и LocalTM (Местная с ПК) правильность описания начальных установок имеет определяющее значение для редуцирования измерений. Следует обратить внимание на следующее:

•Для СК обязательно нужно выбрать датум (по умолчанию это эллипсоид WGS84). Эллипсоид будет выбран автоматически.

•Для СК, осевые меридианы зон, которых кратны 3 или 6 градусам, нужно выбрать ширину зоны, указать ее номер или ввести долготу ОМ, заполнить значение ординаты ОМ – смещение на восток (Eо).

•Для СК, у которых долготы осевых меридианов являются нестандартными, например СК-63, указывается долгота ОМ, значение смещения на восток (Eо) – условная ордината осевого меридиана, ширина зоны указывается Нестандартная и при необходимости указывается номер зоны. Для таких СК чаще всего приходится указывать еще и смещение по оси X – смещение на север (Nо).

ВНИМАНИЕ! Изменения, внесенные в систему координат после импорта ее в проект, не применяются в проекте. Чтобы изменения вступили в силу необходимо повторно импортировать СК в проект из геодезической библиотеки.

# РЕДАКТИРОВАНИЕ (СОЗДАНИЕ) СИСТЕМ КООРДИНАТ

Создание и редактирование систем координат ведется в Геодезической библиотеке. Для редактирования либо создания систем координат выберите Геодезическая библиотека меню Файл. Перейдите на вкладку Системы координат (см. рис. 4.7).

| Эллипсоиды<br>Датумы     | <b>Под</b> Национальные<br>◢ | ▲<br>Создать папку                     |
|--------------------------|------------------------------|----------------------------------------|
| Системы координат        | <b>CK-95</b>                 | Создать                                |
| Системы высот            | 1995 зона 5                  |                                        |
| Геоиды                   | 1995 зона б<br>1995 зона 7   | Ξ<br>Удалить                           |
| Преобразования координат | 1995 зона 8                  |                                        |
| Сервера веб карт         | 1995 зона 9                  |                                        |
|                          | 1995 зона 10                 |                                        |
|                          | 1995 зона 11                 |                                        |
|                          | 1995 зона 12                 |                                        |
|                          | 1995 зона 13                 |                                        |
|                          | 1995 зона 14                 |                                        |
|                          | 1995 зона 15                 | ٠                                      |
|                          | 100F<br>$\overline{1}$       |                                        |
|                          | Параметр                     | Значение                               |
|                          | проекция                     |                                        |
|                          |                              | <b>Transverse Mercator</b>             |
|                          | имя                          | 1995 зона 5                            |
|                          | датум                        |                                        |
|                          | эллипсоид                    | Krassovsky 1940                        |
|                          | смещение на север (No), м    | 0,000                                  |
|                          | смещение на восток (Ео), м   | 500000,000                             |
|                          | осевой меридиан, он          | 27°00'00.00"                           |
|                          | B0, ***                      | 0°00'00,00"                            |
|                          | масштаб по осевому меридиану | 1,000000000000                         |
|                          | ширина зоны                  | CK-95 (FOCT 32453-2017)<br>$6^{\circ}$ |

Рисунок 4.7

В верхней части диалога размещен список систем координат, сгруппированных по типам. В нижней части - параметры выбранной СК. Список редактируемых параметров зависит от типа проекции выбранной СК.

Для добавления новой системы координат в текущий набор предназначена кнопка Создать. В окне Задайте тип проекции (см. рис. 4.8) из выпадающего списка выбирается тип создаваемой СК, в поле Имя вводится имя системы координат.

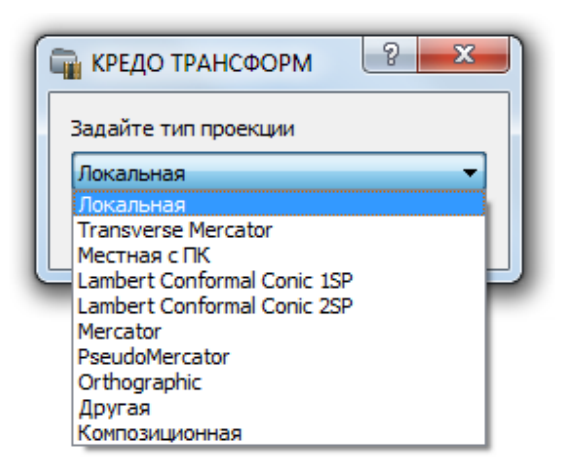

Рисунок 4.8

После выбора существующей или создания новой СК становятся доступны параметры, наличие которых обусловлено типом проекции СК.

Примечание: Для корректного использования разных систем координат необходимо знание параметров связи пространственных прямоугольных референцных систем координат, параметров эллипсоидов, свойств различных проекций и их параметров, примененных в различных СК, параметров плоских прямоугольных СК (условное начало, ориентировка и масштаб).

#### При этом:

– Для прямоугольной СК на проекции Гаусса-Крюгера (UTM) также вводятся параметры СК - Масштаб по осевому меридиану, Смещение на север (N0), Смещение на восток (E0). Задав Номер зоны и Ширину зоны (трехградусную, шестиградусную или нестандартную), в поле Осевой меридиан автоматически занесется значение долготы Осевого меридиана.

Если первоначально ввести значение долготы Осевого меридиана, то в поле Номер зоны автоматически установится номер зоны.

– Для создания СК на равноугольной конической проекции Ламберта в окне описания системы координат указываются параметры проекции – широты Стандартных параллелей (если конус рассекает поверхность Земли), в случае, когда стандартная параллель одна, вместо значения ее широты задается Масштаб, координаты Условного начала (задаются географическими, Широта и Долгота, и плоскими, Смещение на север и Смещение на восток, координатами).

– Для создания композиционной СК указываются параметры проекции Коэффициент для проекции 1, Коэффициент для проекции 2, Широта и долгота условного начала (B0, L0), Масштаб.

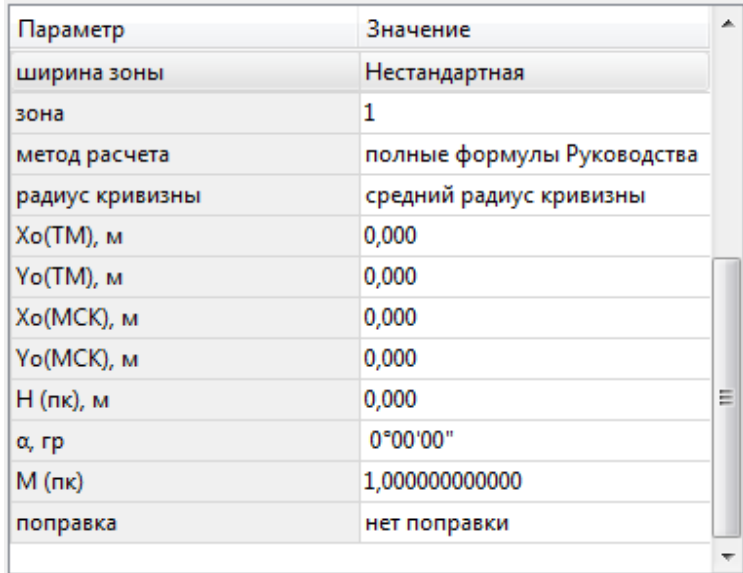

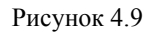

Задаются дополнительные параметры местной СК (тип проекции Местная с ПК см. рис. 4.9):

• плановые параметры (координаты условного начала в исходной и местной СК; величина угла поворота МСК в точке начала координат - положительное направление угла принято в системе по направлению часовой стрелки; значение масштабного коэффициента или отметки поверхности относимости);

• поправка;

• масштабный коэффициент, связанный с поверхностью редуцирования для ограниченной территории (введено обозначение М(пк)).

Кнопкой Удалить удаляется выбранная в списке текущего набора система координат.

Для записи в текущий набор отредактированной или созданной системы координат необходимо нажать кнопку OК.

Кнопка Отмена отменяет выполненное в диалоге редактирование.

Для создания папки хранения СК нажмите кнопку Создать папку, укажите имя папки и нажмите OK.

<sup>•</sup> высотный параметр H(пк);

# НАБОР СИСТЕМ КООРДИНАТ

Системы координат хранятся в Геодезической библиотеке во вкладке Системы координат.

Описанные в поставляемом наборе системы координат редактируются, дополняются пользователем, а ненужные из него удаляются.

#### Параметры систем координат

Каждая система координат определяется именем и типом проекции.

Имя системы координат вводится произвольное. Желательно, чтобы имя отражало сущность добавляемой системы координат. Например, 42\_6\_5 (прямоугольная СК-42, пятая шестиградусная зона), WGS-84 (геоцентрическая общеземная WGS-84) или УрюпинскМ (местная прямоугольная система координат г. Урюпинска).

Тип проекции системы координат определяет состав параметров, описывающий данную систему координат. Программа поддерживает следующие типы проекций:

- Локальная локальная, не имеет никаких параметров.
- Transverse Mercator равноугольная поперечно-цилиндрическая проекция Меркатора.
	- Смещение на север (N0);
	- Смещение на восток (E0);
	- Осевой меридиан;
	- Широта условного начала B0;
	- Масштаб по осевому меридиану
	- Ширина зоны (трехградусная, шестиградусная и нестандартная);
	- Зона.
- Местная с ПК
	- Смещение на север (N0);
	- Смещение на восток (E0);
	- Осевой меридиан;
	- Широта условного начала B0;
	- Масштаб по осевому меридиану
	- Ширина зоны (трехградусная, шестиградусная и нестандартная);

- Зона;

- Метод расчета (краткие формулы Руководства, полные формулы Руководства, формулы Тревого И.С., Шевчук П.М.);

- Радиус кривизны - (средний радиус кривизны, радиус кривизны в первом вертикале);

- Xo (TM), Yo (TM), Xo (MCK), Yo (MCK) - координаты условного начала в исходной и местной СК;

- H (Пк) - высотный параметр;

- **α** - величина угла поворота МСК в точке начала координат, положительное направление угла принято в системе по направлению часовой стрелки;

- М (пк) - значение масштабного коэффициента, зависит от поверхности относимости;

- поправка - (нет поправки, аппроксимирующая плоскость, средняя поправка).

• Lambert Conformal Conic 1SP - СК с одной стандартной параллелью

- Смещение на север (N0);
- Смещение на восток (E0);
- Широта и долгота условного начала (B0, L0);
- Масштаб.

• Lambert Conformal Conic 2SP - СК с двумя стандартными параллелями

- Смещение на север (N0);
- Смещение на восток (E0);
- Широта и долгота условного начала (B0, L0);
- B1, B2

• Mercator - Равноугольная цилиндрическая проекция Меркатора

- Смещение на север (N0);
- Смещение на восток (E0);
- Широта и долгота условного начала (B0, L0);
- Масштаб по экватору;

- BF

- Pseudo Mercator
	- Смещение на север (N0);
	- Смещение на восток (E0);
	- Широта и долгота условного начала (B0, L0)

#### • Orthographic

- Смещение на север (N0);
- Смещение на восток (E0);
- Широта и долгота условного начала (B0, L0);
- Масштаб;
- Разворот.
- •Другая

- Набор параметров определяется выбранной проекцией в поле Projection.

### • Композиционная

- Смещение на север (N0);
- Смещение на восток (E0);
- Коэффициент для проекции 1;
- Коэффициент для проекции 2;
- Широта и долгота условного начала (B0, L0);
- Масштаб.

# СИСТЕМЫ ВЫСОТ

Перед созданием первого проекта необходимо создать или дополнить используемые на территории работ системы высот.

Система высот носит чисто информативный характер и присутствует только в виде текстовой строки в выходных документах.

Для установки системы высот:

• Выберите в меню Файл команду Геодезическая библиотека.

• В открывшемся диалоге Библиотека геодезических данных выберите раздел Системы высот (см. рис. 4.10).

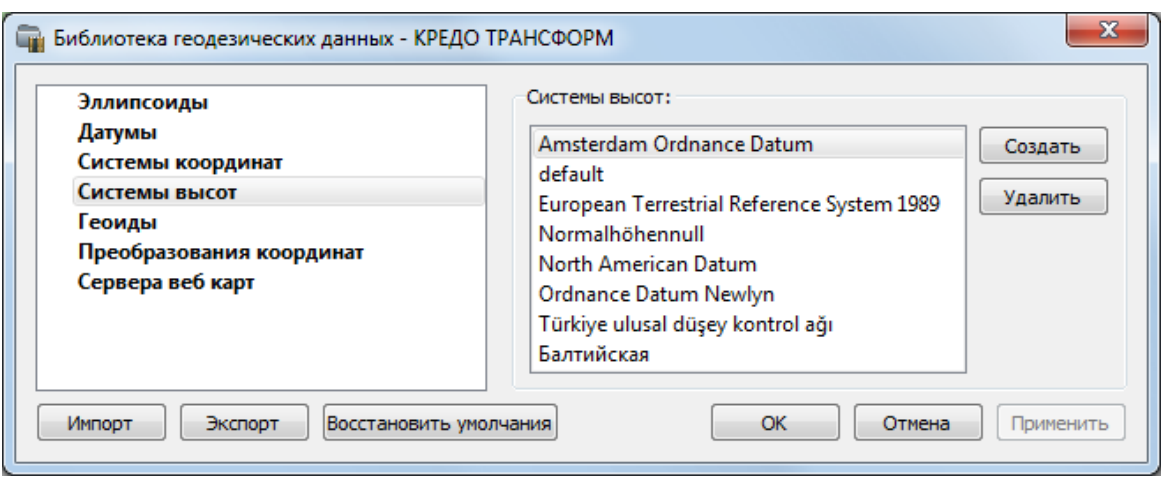

Рисунок 4.10

- Нажмите кнопку Создать для создания новой системы.
- Кнопка Удалить удаляет выбранную систему.

Для установки системы в конкретном проекте выберите необходимую систему из созданного (дополненного) набора и нажмите кнопку ОК.

# ГЕОИДЫ

В программе предусмотрено управление моделями геоида (добавление новых и удаление существующих).

Все действия проводятся в Геодезической библиотеке. Выберите Геодезическая библиотека меню Файл и перейдите на вкладку Геоиды (см. рис. 4.11).

Примечание: В стандартную поставку программного продукта модель геоида не включена.

Раздел содержит окно со списком моделей, информационные поля, отображающие положение области покрытия модели, поле для редактирования, задающее путь к файлу модели, а также кнопки Добавить и Удалить.

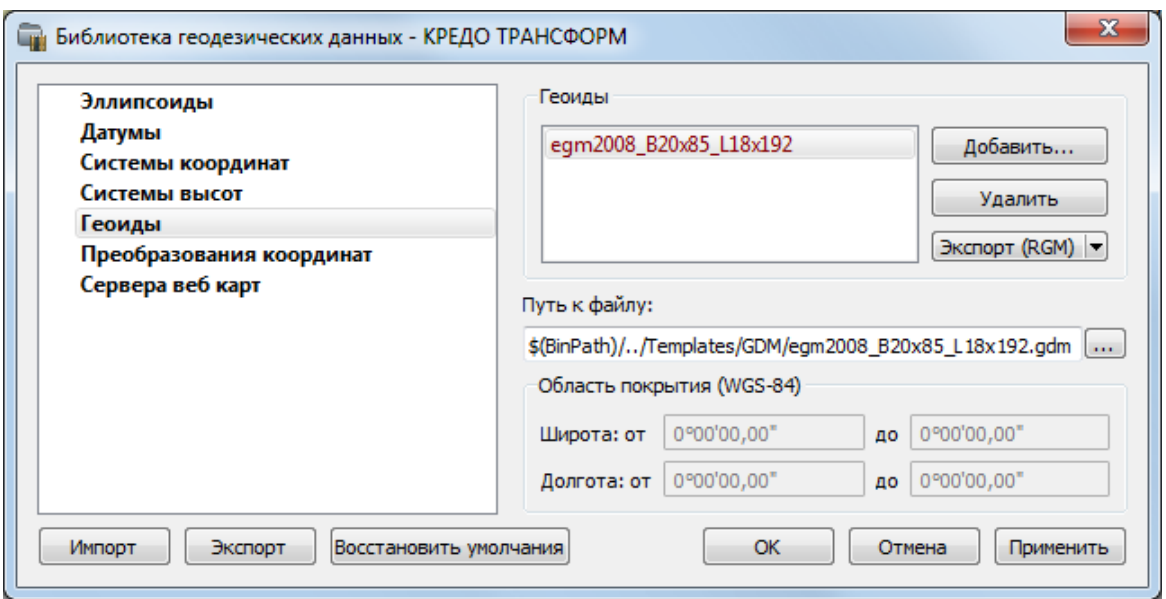

#### Рисунок 4.11

Чтобы загрузить модель геоида в библиотеку воспользуйтесь командой Добавить. Для выбора доступны варианты: Модели геоида (\*.gdm) и Все файлы (\*.\*). Укажите путь к файлу, выберите его и нажмите Открыть. Название модели геоида появится в списке.

Примечание: Следует обратить внимание, что путь к необходимому файлу модели геоида будет зависеть от того на какой локальный диск установлена программа.

Имя модели геоида в списке должно быть уникальным. В случае совпадения имен при добавлении модели новому имени присваивается имя Геоид 1, Геоид 2, и т.д.

С помощью команды Экспорт RGM(LGO) выполняется экспорт выбранной модели геоида в заданный формат. Команда вызывает диалог Экспорт модели геоида.

•Для удаления модели геоида из библиотеки выберите файл и примените команду Удалить.

• Если требуется указать путь нового расположения файла модели геоида, нажмите кнопку <u>. J</u>, укажите расположение файла и нажмите **Открыть**.

### ЭКСПОРТ МОДЕЛИ ГЕОИДА

#### Экспорт в формат RGM

По команде Экспорт RGM (Regional Geoid Model) открывается диалог Экспорт модели геоида (см. рис. 4.12):

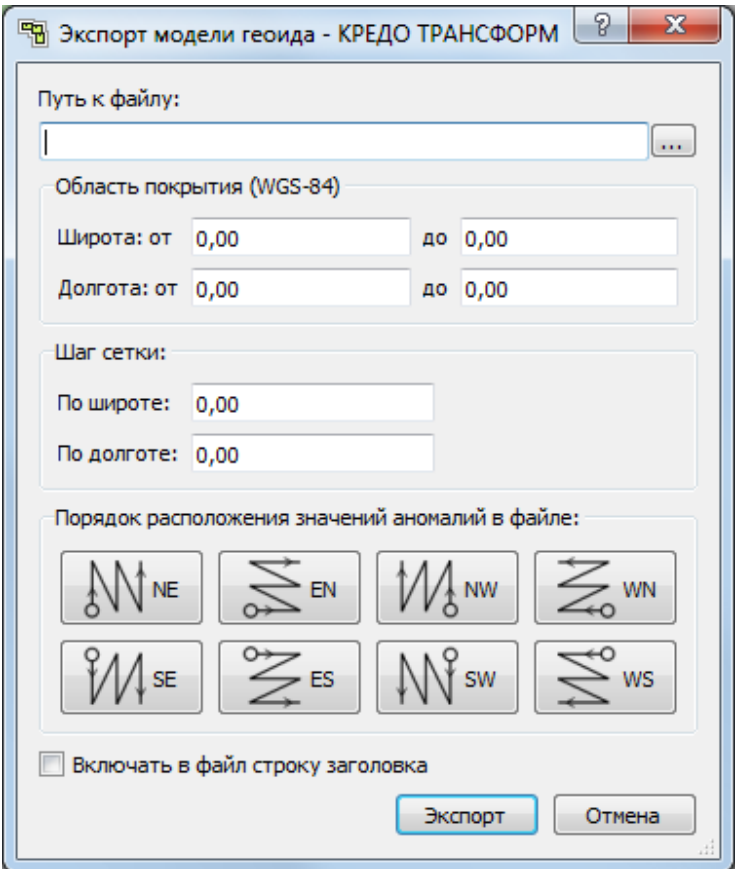

Рисунок 4.12

• В верхнем поле задается Путь к файлу экспорта. По умолчанию путь совпадает с путем к файлу региональной модели, отличается только расширение – RGM.

• Область покрытия по умолчанию задается совпадающей с областью покрытия региональной модели. Задание области экспортируемой сетки за пределами области покрытия модели недопустимо.

• Задайте Шаг сетки. Допустимый интервал – от 0°0'01" до 1°00'00".

• Порядок расположения значений аномалий в файле задается выбором одного из 8 вариантов, обозначаемых пиктограммами.

Кнопка Экспорт инициирует операцию экспорта. Отмена - отменяет экспорт модели геоида.

### Экспорт в формат LGO

По команде Экспорт LGO (Leica Geomatic Office) открывается диалог (см. рис. 4.13):

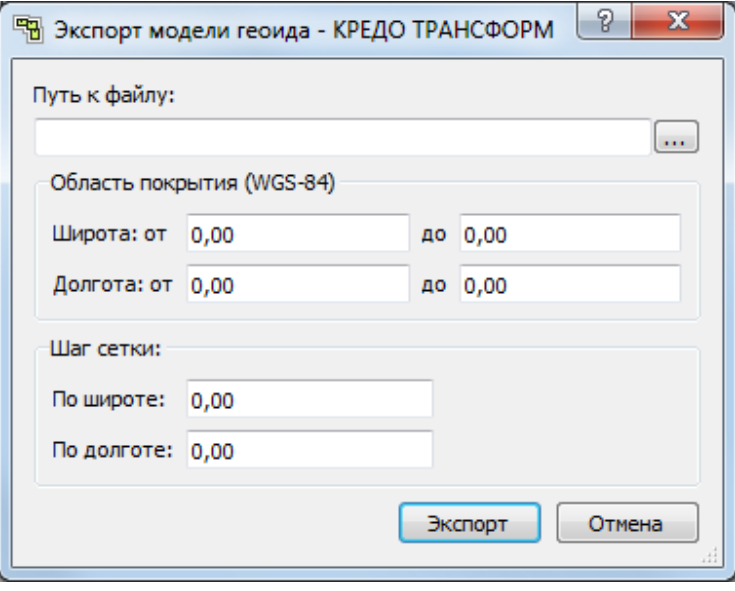

Рисунок 4.13

• В верхнем поле задается Путь к файлу экспорта. По умолчанию путь совпадает с путем к файлу региональной модели, отличается только расширение – DAT.

• Группы параметров Область покрытия и Шаг сетки аналогичны параметрам экспорта в формат RGM.

# ПРЕОБРАЗОВАНИЯ КООРДИНАТ

В данном разделе сохраняются вычисленные или созданные параметры преобразования координат. В библиотеке можно создавать новые, а также удалять или редактировать существующие наборы преобразований координат.

Выберите в верхней части окна имя набора параметров. В нижней части окна для выбранного имени отображается тип преобразования и поля параметров соответствующего типа, доступные для редактирования.

Для создания нового преобразования координат нажмите кнопку Создать. Введите название преобразования в поле Имя, выберите нужный тип и заполните (отредактируйте) необходимые параметры в полях нижней части окна диалога Библиотека геодезических данных. Нажмите кнопку OК.

Примечание: Поля «x1», «y1» предназначены для ввода координат начального пункта в исходной системе координат, а поля «x2», «y2» – для ввода координат начального пункта в преобразуемой системе координат, в поле «m» вводится значение масштабного коэффициента и в поле «α» – значение угла разворота.

Для создания папки воспользуйтесь командой Создать папку.

Кнопкой Удалить удаляется выбранный в списке текущий набор преобразований. Кнопка Отмена отменяет выполненное редактирование и закрывает диалог.

Для сохранения внесенных изменений нажмите Применить.

# СЕРВЕРА ВЕБ-КАРТ

В разделе производится создание и редактирование параметров серверов веб-карт.

В библиотеку можно добавить новый, а также удалить или отредактировать существующий адрес сервера.

Для добавления нового сервера нажмите кнопку Создать. При добавлении сервера веб-карт указывается имя сервера (отображаемое в библиотеке), полное имя (отображаемое в диалоге выбора веб-карты) (Выбрать источник), скрипт для формирования URL, ссылка на условия использования, проекция (Mercator или Pseudo-Mercator – в зависимости от проекции, используемой сервером веб-карт), расширение (графический формат хранящихся тайлов), минимальный и максимальный зум (уровень детализации), размер тайла. Основные параметры веб-серверов доступны в описаниях или на тематических форумах.

Скрипт формирования URL представляет из себя программу на языке Python, формирующую адрес запроса на основании базовой (неизменной части) URL, номера сервера и текущей запрашиваемой области в виде тайловых координат x, y и зума z.

Разбор скрипта формирования адреса для серверов Google.

url='http://mts'+str(x%4)+'.google.com/vt/lyrs=s&hl=x-local&x='+str(x) + '&y='+str(y)+'&z=' + str(z)

 $url=$  //в переменную url собираем адрес запроса

'http://mts'//первая часть адреса (строка)

 $+$ str(x%4)//номер сервера от 0 до 3 в текст (тайлы в зависимости от координаты x будут загружены с различных серверов)

+'.google.com/vt/lyrs=p&hl=x-local&x='//строковая постоянная часть адреса

+str(x)//тайловая координата x из модели

+ '&y='//строковая постоянная часть адреса

+str(y)//тайловая координата y из модели

+'&z='//строковая постоянная часть адреса

+ str(z)//уровень детализации из модели

Внимание!!! При использовании сервисов веб-карт внимательно читайте условия использования. Многие сервисы запрещают использование информации в коммерческих целях.

Кнопкой Удалить удаляются выбранные в списке сервера.

Для сохранения внесенных изменений нажмите Применить.

Кнопка Отмена закрывает окно диалога без сохранения изменений.

Для создания папки воспользуйтесь командой Создать папку. Введите имя папки и нажмите Применить.

# Глава 5

# ИМПОРТ ДАННЫХ

В программе предусмотрен импорт различных видов данных, а именно:

- растровых изображений различных форматов;
- точек привязки из произвольных текстовых файлов по шаблону;
- матриц высот в форматах SRTM ASCII, GeoTIFF, MTW 2000;
- матриц высот в пользовательских текстовых форматах;
- спутниковых снимков через сервисы Google Maps и Bing
- сканирование растров непосредственно в ТРАНСФОРМ;

Для корректной интерпретации данных импорта необходимо перед его началом выполнить начальные установки.

Перед импортом данных можно настроить систему координат (СК) проекта (см. Свойства проекта).

Для выполнения импорта данных необходимо открыть меню Файл/Импорт и выбрать тип импортируемого файла. Все импортированные из внешних источников или введенные с клавиатуры данные заносятся в таблицы (табличные редакторы) и являются доступными для последующего редактирования. Каждая из таблиц предназначена для работы только с соответствующим типом данных.

# СКАНИРОВАНИЕ ИСХОДНОГО МАТЕРИАЛА

Сканирование картографического материала предназначено для получения электронной подложки.

Если на компьютере установлено несколько сканеров, с помощью команды Файл/Сканирование/Выбрать источник выберите нужный сканер.

Если в системе установлено только одно устройство, то оно выбрано всегда по умолчанию.

Для сканирования картографического материала и получения электронной подложки предназначена команда Файл/Сканирование/Сканировать.

Каждый тип сканера комплектуется своей собственной программой, которая позволяет настраивать необходимые параметры и управляет всем процессом сканирования.

# ИМПОРТ РАСТРОВ РАЗЛИЧНЫХ ФОРМАТОВ

Для просмотра, анализа и привязки проектов к существующей местности можно использовать картографические материалы в виде растровых подложек.

Примечание: Перед импортом фрагментов с файлами привязки, координаты в которых записаны с учетом смещения по осям и номера зоны, необходимо в свойствах проекта предварительно установить нужную систему координат и выполнить настройку на отображение номера зоны.

Для импорта растровых изображений предназначена команда Растры и Растры без привязки меню Файл/Импорт.

Команда Растры без привязки игнорирует все типы привязки растров.

После активизации команды откроется диалоговое окно Импорт растровых изображений, в котором следует выбрать формат файла в нижней части диалога и выбрать растр (растры) для импорта.

В программе можно выполнить импорт графических файлов в форматах TMD (файлы программы ТРАНСФОРМ), CRF (растровые подложки систем платформы CREDO III), BMP, GIF, TIFF (GeoTIFF), JPEG, PNG, RSW, PCX.

При наличии ERDAS ECW/JP2 SDK (необходимо наличие библиотеки libecwj2.dll в папке bin) доступны форматы JPEG2000 и ECW. Библиотеку можно загрузить вместе с дистрибутивом GDAL (https://www.gdal.org). Перед использованием необходимо ознакомится с лицензионным соглашением.

Примечание: Для импорта нескольких файлов одновременно нужно выделить их в списке  $\phi$ айлов диалогового окна с помощью клавиши  $\langle$ Ctrl> или  $\langle$ Shift>.

После импорта появится сообщение, в котором можно посмотреть результаты импорта файлов, нажав кнопку Отчет, либо закрыть окно кнопкой ОК.

В файлах GeoTIFF могут быть записаны сведения о СК. При импорте файлов такого типа в новый проект, в котором не установлена система координат, программа считывает сведения о ней и устанавливает систему координат импортируемого файла. Если в проекте выбрана система координат (за исключением Локальной), то импортируемый растр, в котором записаны данные о системе координат, трансформируется в систему координат проекта. Если установлена Локальная система координат, то файл импортируется в соответствии с записанными в нем координатами привязки, система координат при этом не меняется.

Система координат, прочитанная из привязки, может отсутствовать в геодезической библиотеке. Ее можно туда добавить, вызвав контекстное меню кликом правой кнопки мыши, в разделе Система координат диалога Свойства проекта.

При импорте файла без привязки импортируемый растр помещается в центр текущего положения окна План.

Также в проект можно добавить растровое изображение из загруженных снимков веб-карт местности при помощи команды Импорт в проект меню Веб-карты.

Все импортированные в проект растры будут отображаться в окне План и таблице Растровые изображения окна Фрагменты. В таблице можно включить/выключить видимость растра, его блокировку, также оставить комментарий либо приложить дополнительный файл.

На каждый растровый фрагмент можно наложить многоугольную область видимости, обеспечив на экране и чертеже отображение только выделенного участка растра. Области видимости можно сопрягать с контурами соседних фрагментов по линии совмещения. Таким образом, отдельные фрагменты «сшиваются» в единое растровое изображение.

С помощью команд меню Инструменты выполняется интерактивное создание и редактирование области видимости растров, применение существующих областей их удаление и прочие операции над фрагментами.

#### Параметры растра

Если в окне Фрагменты выбрать растр, то в окне Свойства становятся доступны следующие параметры этого растра:

• Комментарий. В строке можно оставить комментарий к растру в виде текста.

• Вложения. Позволяет приложить дополнительные файлы к растру.

• Видимость. При наличии флажка растр будет отображаться в окне План. В противном случае видимость будет отключена.

• Блокировка. Для исключения случайного перемещения растрового изображения в окне План в программе предусмотрена возможность блокировки растровых фрагментов. Для снятия блокировки фрагментов необходимо убрать флажок.

• Прозрачность. Для каждого растра можно задать значение прозрачности от 0 до 100. Чем меньше значение, тем прозрачнее растр. Для того чтобы увидеть элементы окна, расположенные под растром, необходимо уменьшить значение прозрачности.

•Ширина, Высота, Глубина цвета - индивидуальные параметры растра (редактировать их нельзя).

• На диске – размер файла растрового изображения (при сохранении проекта и во временной папке)

Для растров глубиной цвета 1 бит доступны так же цвет отображаемых пикселей (Отображение) и цвет фона (Фон).

Для редактирования сразу нескольких растров необходимо выбрать их, удерживая клавишу  $\le$ Shift> либо  $\le$ Ctrl>, а затем редактировать параметры в окне Фрагменты либо Свойства.

Примечание: Включить видимость окна Свойства можно с помощью команды Вид/Свойства.

# ИМПОРТ ТОЧЕК

При необходимости привязки растров по точкам с известными координатами, не соответствующими регулярной сетке, в программу можно импортировать точки привязки из произвольных текстовых файлов, содержащие координаты, в соответствии с настраиваемыми самим пользователем шаблонами.

Импорт точек из текстового файла выполняется при помощи команды Точки привязки по шаблону меню Файл/Импорт.

После вызова команды открывается диалоговое окно Импорт точек по шаблону, в котором необходимо настроить свойства шаблона и выполнить импорт.

# ИМПОРТ МАТРИЦ ВЫСОТ

Матрицы высот (DEM) могут быть представлены в различных форматах. В связи с этим в программе реализованы две команды импорта матриц высот: Матрицы высот и Матрицы высот по шаблону.

С помощью команды Матрицы высот можно импортировать матрицы следующих форматов:

- файлы GeoTIFF с высотными данными (\*.tiff, \*.tif, \*.tff);
- матрицы высот в формате MTW 2000 (\*.mtw);
- данные SRTM ASCII (\*.asc);
- файлы PHOTOMOD (\*.x-dem).

По команде Матрицы высот по шаблону импортируются матрицы в текстовом формате. Импорт пользовательских текстовых форматов производится в соответствии с настраиваемыми самим пользователем шаблонами при помощи Утилиты импорта.

Матрицы высот из файлов GeoTIFF могут импортироваться в проект уже с заданной в файле системой координат.

Импортированные в проект матрицы автоматически блокируются.

Импортированные матрицы высот отображаются в окне План и таблице Матрицы высот окна Фрагменты (см. рис. 5.1).

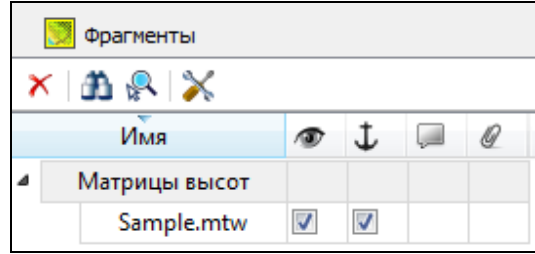

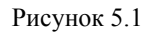

В графических окнах матрица высот отображается как растр, на котором высота визуализируется цветом пикселя. Зависимость цвета пикселя от его высоты настраивается в диалоге Свойства проекта (группа Матрицы высот (DEM)).

Примечание: Для всех загруженных в проект матриц используется одна палитра. То есть, на всех растрах пиксели, расположенные на одной высоте, закрашиваются одинаково.

# ИСПОЛЬЗОВАНИЕ ДАННЫХ КАРТОГРАФИЧЕСКИХ ВЕБ-СЕРВИСОВ

В программе реализована возможность работы со спутниковыми снимками и картографическими материалами через настраиваемые сервисы веб-карт. С программой поставляются сервисы GoogleMaps и Bing.

## Выбор источника

Для начала работы необходимо выбрать сервер веб-карт с помощью команды Выбрать источник меню Файл/Веб-карты. В открывшемся диалоговом окне Выбор источника вебкарт укажите источник веб-карт. Задайте необходимые координаты и нажмите кнопку ОК. Вебкарта загрузится из выбранного источника и отобразится в окне План.

Примечание: Параметры серверов веб-карт хранятся в Геодезической библиотеке во вкладке Сервера веб-карт. В случае необходимости, программа позволяет добавлять и удалять сервера, а также редактировать параметры уже существующих в библиотеке.

#### Импорт веб-карты в проект

Загрузка веб-карты из тайлового сервера происходит отдельными фрагментами (тайлами), которые в данный момент отображаются в графическом окне приложения. Заданную область веб-карты можно сохранить (импортировать) в проект как растр заданного разрешения.

Для создания растровых изображений из загруженных снимков веб-карт местности воспользуйтесь командой Импорт в проект.

После активизации команды откроется диалог Сохранение области в проект, в котором задается уровень детализации загружаемых тайлов. После нажатия в окне кнопки ОК происходит загрузка файлов, сшивка их в единый растр и загрузка этого растра в проект как растрового фрагмента.

Примечание: Сохранение растра выполняется во временную папку программы, заданную в диалоге Параметры программы (Файл/Параметры программы).

#### Трансформация

Команда Трансформировать позволяет выполнить привязку (или дополнительную трансформацию) веб-карты к проекту (растровым изображениям или объектам в окне План). Данная функция будет полезна при наличии смещения веб-карты по отношению к проекту или необходимости привязки веб-карты при работе без настроенной системы координат проекта.

Трансформация выполняется в окне План.

Для удаления привязки объекта к точкам веб-карты следует воспользоваться командой Файл/Веб-карты/Сбросить трансформацию. При этом веб-карта перемещается в начальное местоположение, определяемое системой координат проекта и параметрами сервера.

# Глава 6

# ОБРАБОТКА ДАННЫХ

# ФИЛЬТРЫ ВИДИМОСТИ

В программе существует возможность отключения видимости отдельных элементов проекта, отображаемых в графическом окне и выводимых на чертеж.

Работа с фильтрами видимости осуществляется с помощью кнопки Фильтр видимости

на локальной панели инструментов окна План, а также при помощи одноименной команды контекстного меню (в графической области).

Кнопка предлагает список команд: Все элементы, Изменить текущий фильтр, Настроить.

• При выборе команды Все элементы включается видимость всех типов элементов.

• При нажатии на кнопку Фильтр видимости **У вызывается диалог Фильтр** видимости (см. рис. 6.1). Аналогичный диалог вызывается командой Фильтр видимости/Изменить текущий фильтр.

Отключение видимости групп элементов выполняется снятием соответствующего флажка.

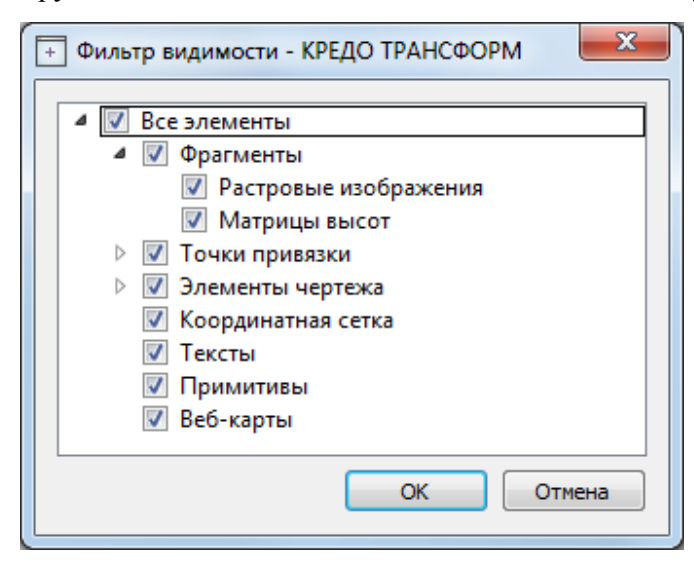

Рисунок 6.1

• Редактирование существующих и создание новых фильтров выполняется при помощи команды Настроить, которая вызывает одноименный диалог (см. рис. 6.2).

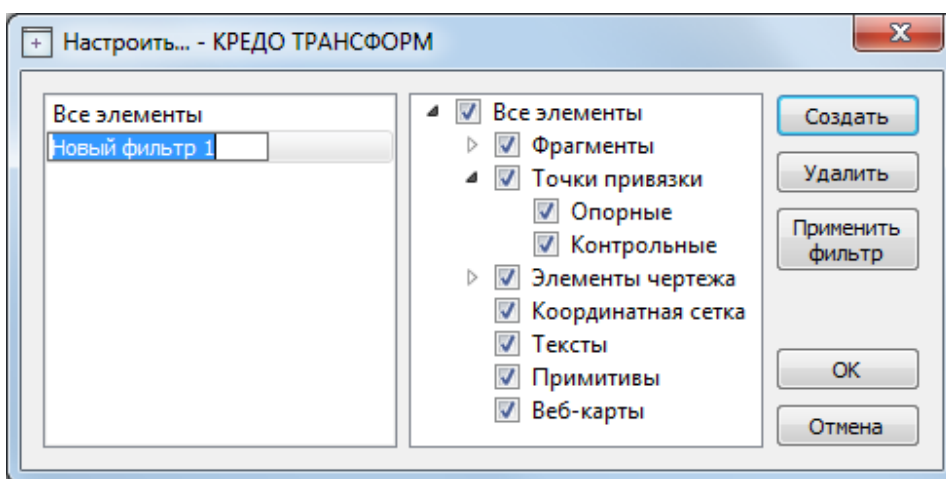

Рисунок 6.2

Кнопка Создать создает новый фильтр, имя фильтра редактируется. Отметьте флажками элементы, которые должны будут отображаться в окне План при выборе этого фильтра.

Кнопка Удалить удаляет выделенный фильтр.

Кнопка Применить фильтр применяет в программе текущие установки выделенного фильтра. Диалог не закрывается.

Кнопка ОК применяет в программе текущие установки выделенного фильтра и закрывает диалог.

Кнопка Отмена закрывает диалог без применения новых настроек.

# ФИЛЬТРЫ ВЫБОРА

Для корректного выполнения выбора нужного элемента проекта в графическом окне необходимо настроить фильтр выбора (работает по аналогии с фильтром видимости).

Фильтр выбора вызывается при помощи кнопки Фильтр выбора  $\overline{\mathbb{C}}$  на панели инструментов окна План, а также при помощи одноименной команды контекстного меню (в графической области).

Кнопка предлагает список команд: Все элементы, Изменить текущий фильтр, Настроить.

• При выборе команды Все элементы включается возможность выбора всех типов элементов.

• При нажатии на кнопку Фильтр выбора **выдаря вызывается диалог Фильтр выбора** (см. рис. 6.3). Аналогичный диалог вызывается командой Изменить текущий фильтр из списка.

Установкой флажка в диалоге можно указать типы элементов, которые необходимо захватить.

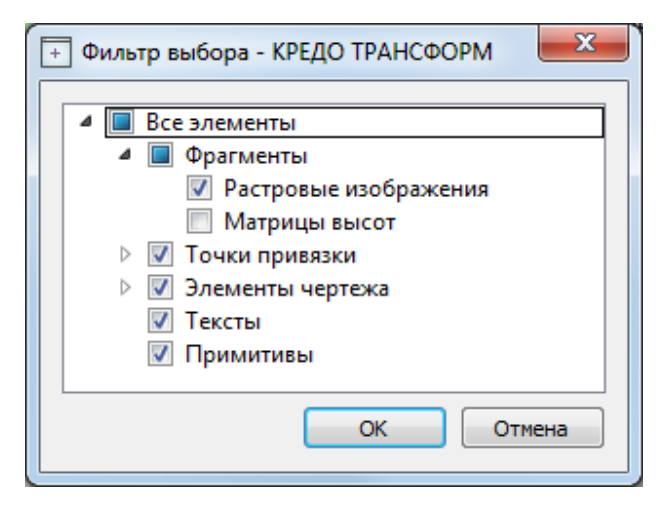

Рисунок 6.3

• Редактирование существующих и создание новых фильтров выполняется при помощи команды Настроить, которая вызывает одноименный диалог (см. рис. 6.4).

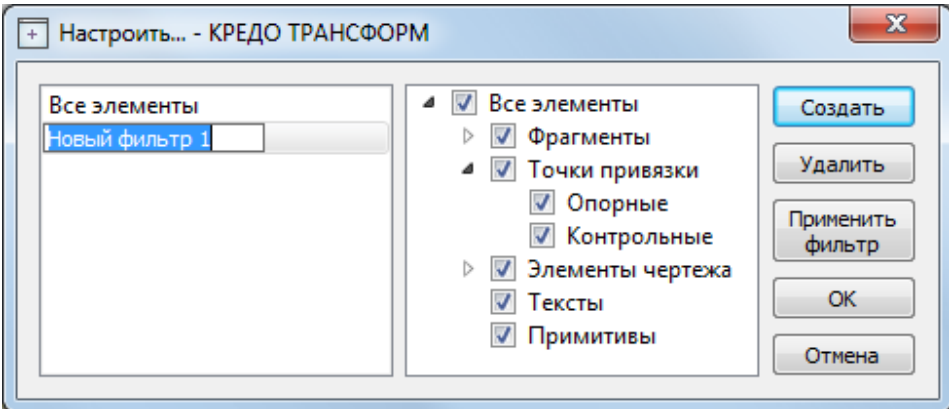

Рисунок 6.4

Кнопка Создать создает новый фильтр, имя фильтра редактируется.

Кнопка Удалить удаляет выделенный фильтр.

Кнопка Применить фильтр применяет в программе текущие установки выделенного фильтра. Диалог не закрывается.

Кнопка ОК применяет в программе текущие установки выделенного фильтра и закрывает диалог.

Кнопка Отмена закрывает диалог без применения новых настроек.

# ПОИСК ЭЛЕМЕНТОВ В ПЛАНЕ

В системе предусмотрена возможность поиска элементов в окне План. Для этого необходимо

выбрать элемент (-ы) в таблице, а затем нажать кнопку **Показать на плане** на панели инструментов табличного редактора или в контекстном меню, вызвав его нажатием правой клавиши мыши.

При этом произойдет автомасштабирование графического окна, а искомые элементы выделятся.

# ВЫБОР ДАННЫХ

Для выполнения каких-либо действий над элементами проекта или чертежа, их необходимо выбрать. Существуют два способа выбора – непосредственно в соответствующей таблице либо в графическом окне.

В программе можно использовать как одиночный, так и групповой выбор данных.

Выбранные элементы в таблицах выделяются цветом, а в графическом окне – специальным цветом, который можно изменить в диалоге Параметры программы.

Примечание: При выборе элементов в окне План соответствующие им элементы таблицы также выделяются цветом. И наоборот: при выборе элементов в таблице соответствующие им элементы графического окна также подсвечиваются.

Следует обратить внимание на то, что если выбраны однотипные элементы, то их общие свойства отображаются в окне Свойства, где можно их отредактировать. При выборе разнотипных элементов окно Свойства будет пустым. Но надо иметь ввиду, что группа разнотипных элементов состоит из групп однотипных, поэтому необходимую однотипную группу можно выбрать из выпадающего списка окна.

Выбранные элементы в таблицах выделяются фоном, а в графическом окне – специальным цветом.

Примечание: Цвета выбранных элементов назначаются пользователем в диалоге Параметры программы (команда Файл/Параметры программы).

#### Выбор элементов в графическом окне

Для выбора группы элементов в графическом окне используют кнопки Выбрать рамкой

и  $\Omega$  Выбрать контуром на локальной панели окна План. Выбирать данные можно также при помощи клавиш <Shift> и <Ctrl>. При этом для захвата доступны элементы, которые удовлетворяют условиям фильтра выбора.

В случае наложения нескольких графических элементов друг на друга (растры, элементы оформления, точки и т.п.) для выбора конкретного элемента можно воспользоваться меню выбора. При нажатии и удержании левой кнопки мыши (ЛКМ) в области наложения графических элементов появляется меню со списком элементов под курсором, которое позволяет выбрать любой элемент из списка. Меню выбора так же позволяет выбирать связанные табличные и элементы модели, если они относятся к графическому объекту.

#### Выбор элементов в таблицах

Для выбора группы элементов в таблице используются клавиши <Shift> и <Ctrl>:

• при нажатой клавише  $\leq$ Shift> элементы добавляются в существующую группу, начиная от первого выбранного элемента и заканчивая последним,

• если нажата <Ctrl>, то захват работает в режиме добавления элементов, а повторный выбор элемента отменяет выбор (т.е. исключает из группы),

• при захвате элемента без нажатых клавиш  $\le$ Shift> или  $\le$ Ctrl> создается новая группа, а существующая группа расформировывается.

Примечание: Снять выделение элементов можно щелчком в свободной области графического окна или в любой строке таблицы.

Над выбранными элементами можно выполнить следующие действия:

- редактирование общих параметров в окне Свойства;
- редактирование при помощи команд меню Инструменты;
- интерактивное редактирование в графическом окне (например, поворот и перемещение);
- работа с элементами через буфер обмена;
- копирование в буфер обмена;
- удаление.

# ИНТЕРАКТИВНЫЕ МЕТОДЫ РЕДАКТИРОВАНИЯ ГРАФИЧЕСКИХ ЭЛЕМЕНТОВ

Графические элементы окна План, фрагмент чертежа, объект, вставленный в чертеж, графический примитив можно интерактивно переместить, повернуть и изменить его размеры.

Выберите элемент (фрагмент, объект) в графическом окне. При этом у выбранного объекта отобразятся управляющие элементы.

При перемещении курсор имеет вид  $\ddot{+}$ . Захватите объект левой клавишей мыши и переместите его в нужное место.

Для изменения размеров (для элементов в проекте чертежа) подведите курсор к любому углу объекта. Курсор примет вид . Захватите угол левой клавишей мыши и потяните угол в сторону увеличения либо в сторону уменьшения до нужных размеров.

Для поворота объекта подведите курсор к значку  $\mathcal{P}$ , расположенному на середине верхней границы объекта. Курсор примет вид круговой стрелки . Захватите значок левой клавишей мыши и поверните объект на нужный угол.

# ОПЕРАЦИИ НАД ФРАГМЕНТАМИ

# БЛОКИРОВКА ФРАГМЕНТОВ

Для исключения непреднамеренного искажения или редактирования фрагмента (что особенно актуально для сложных проектов со множеством фрагментов) существует возможность блокировки фрагмента.

Установить блокировку для одного или нескольких выбранных фрагментов можно с помощью команды Блокировка меню Инструменты.

## ВИДИМОСТЬ ФРАГМЕНТОВ

Для экономии времени на перерисовку экрана, повышения быстродействия при работе (что особенно актуально для сложных проектов со множеством фрагментов) существует возможность управления видимостью фрагментов.

Для отключения видимости одного или нескольких выбранных фрагментов предназначена команда Скрыть меню Инструменты. Повторный вызов команды включает видимость фрагментов.

Включить видимость одновременно всех фрагментов можно с помощью команды Отобразить все фрагменты меню Инструменты.

Для удобства использования программы при оцифровке растров и проведении построений на них реализована функция изменения прозрачности фрагмента. Чтобы воспользоваться функцией необходимо перейти в меню Инструменты и выбрать команду **Прозрачность** или настроить прозрачность фрагмента в окне Свойства.

Для каждого растра можно задать значение прозрачности от 0 до 100. Чем меньше значение, тем прозрачнее растр. Для того чтобы увидеть элементы, расположенные под растром, необходимо уменьшить значение прозрачности.

Также уменьшение прозрачности визуально дает эффект уменьшения контрастности.

Изменение прозрачности возможно отдельно для каждого растра в проекте и сохраняется за растром.

В процессе интерактивных построений на создаваемые или редактируемые элементы изменение прозрачности не распространяется.

# ПЕРЕМЕЩЕНИЕ ФРАГМЕНТА

При импорте нескольких фрагментов каждый следующий фрагмент может частично или полностью закрывать собой предыдущий. В этом случае, а также в ряде других, следует использовать операции перемещения фрагмента.

Перед перемещением фрагмент должен быть разблокирован (команда  $\Phi$  **Блокировка** меню Инструменты).

#### Выбор фрагмента

Выбор фрагмента осуществляется левой клавишей мыши (ЛКМ).

Выбор нескольких фрагментов производится клавишами <Shift+ЛКМ>, <Ctrl+ЛКМ>.

Отменить выбор фрагмента можно  $\leq Ctrl + JKM$ . Выбор всех выбранных объектов отменяется кликом ЛКМ по пустому месту окна План.

Информация о выбранных фрагментах отображается в окне Свойства.

Подробнее о способах выбора данных см. раздел Выбор данных.

#### Перемещение фрагмента

Для свободного перемещения фрагмента необходимо выделить его и, нажав ЛКМ, переместить объект в нужную позицию. Указатель мыши при перетаскивании принимает форму 496

Для заблокированных фрагментов возможность перемещения недоступна.

Разрешено одновременное перемещение нескольких выбранных фрагментов.

Вместе с фрагментами перемещаются также их точки привязки.

При перемещении информация о текущей позиции курсора отображается в строке состояния.

#### Перемещение фрагмента на уровень выше

Для перемещения отрисовки фрагмента на один уровень выше предназначена команда Вертикальный порядок/На уровень выше меню Инструменты.

#### Перемещение фрагмента на уровень ниже

Для перемещения отрисовки фрагмента на один уровень ниже предназначена команда Вертикальный порядок/На уровень ниже меню Инструменты.

#### Перемещение фрагмента на передний план

Для расположения отрисовки фрагмента выше всех остальных фрагментов предназначена команда Вертикальный порядок/На передний план меню Инструменты.

#### Перемещение фрагмента на задний план

Для расположения отрисовки фрагмента ниже всех остальных фрагментов предназначена команда Вертикальный порядок/На задний план меню Инструменты.

# ПОВОРОТ ФРАГМЕНТА

Перед вращением фрагмент должен быть разблокирован (команда Блокировка меню Инструменты).

#### Поворот на произвольный угол

Интерактивный поворот выбранного фрагмента осуществляется перемещением управляющей точки выбранного фрагмента. При наведении курсора на управляющую точку изображение

# курсора принимает вид  $\sim$

Захватите управляющую точку левой клавишей мыши и поверните фрагмент на нужный угол.

Несколько выбранных фрагментов объединяются в группу с одной управляющей точкой на всех. При перемещении управляющей точки осуществляется поворот всей группы.

#### Поворот на 180°

Для поворота выбранного фрагмента на 180 градусов предназначена команда Повернуть на 180 меню Инструменты/Поворот.

#### Поворот на 90° по ч. с.

Для поворота выбранного фрагмента на 90 градусов по часовой стрелке предназначена команда Повернуть на 90° вправо меню Инструменты/Поворот.

## Поворот на 90° против ч. с.

Для поворота выбранного фрагмента на 90 градусов против часовой стрелки предназначена команда Повернуть на 90° влево меню Инструменты/Поворот.

# ЗЕРКАЛЬНОЕ ОТОБРАЖЕНИЕ ФРАГМЕНТА

Перед выполнением зеркального отображения фрагмент должен быть разблокирован (команда Блокировка меню Инструменты).

#### Отразить слева направо

Для получения зеркального отображения фрагмента относительно вертикальной оси предназначена команда Отразить слева направо меню Инструменты/Отражение.

#### Отразить сверху вниз

Для получения зеркального отображения фрагмента относительно горизонтальной оси предназначена команда Отразить сверху вниз меню Инструменты/Отражение.

# ОБЛАСТИ ВИДИМОСТИ

Контуры области видимости предназначены для формирования растровых полей произвольной формы из нескольких растровых фрагментов.

На каждый растровый фрагмент можно наложить многоугольный контур видимости, обеспечив на экране и чертеже отображение только выделенного участка изображения. Контуры видимости можно сопрягать с контурами соседних фрагментов по линии совмещения. Таким образом, отдельные фрагменты "сшиваются" в единое растровое изображение.

Для управления границами области видимости фрагментов предназначены команды меню Область видимости.

Команды работы с областями видимости доступны, когда выбран только один фрагмент.

Доступность функций не зависит от блокировки фрагментов.

Редактировать контуры можно перемещением, удалением его вершин, добавлением новых вершин.

Границы области видимости могут иметь сколь угодно сложную форму, допускается самопересечение контура и пересечение им других контуров.

# ОБРЕЗКА ФРАГМЕНТОВ

Обрезка позволяет удалить из растровой подложки все элементы растра, не попадающие в контур. Помимо того, что избыточные поля вокруг обрабатываемых участков фрагментов могут создавать неудобства в процессе работы, они занимают большое дисковое пространство и значительно замедляют процесс обработки растра. Поэтому желательно обрезать избыточные участки фрагментов сразу после сканирования или импорта фрагментов.

Фрагменты, которые не должны участвовать в операции Обрезка, должны быть скрыты. Для этого воспользуйтесь командой **Скрыть** меню Инструменты либо уберите флажки Видимость в окне Фрагменты для соответствующих растровых изображений.

Для обрезки растра предназначена команда Обрезка меню Инструменты.

Отказаться от выполненной операции можно с помощью команды Отменить меню Правка.

# ПРЕОБРАЗОВАНИЕ ЦВЕТА ФРАГМЕНТА

Для преобразования цвета выделенного фрагмента в черно-белый, монохромный (оттенки серого), цветной или другие форматы предназначены соответствующие команды Глубина цвета меню Инструменты:

Отказаться от выполненной операции можно с помощью команды Отменить меню Правка.

# ИЗМЕНИТЬ ЦВЕТ

Для замены цвета пикселей отдельного фрагмента или всего проекта (например, черного на синий для дальнейшего использования в качестве растровой подложки при оцифровке) предназначена команда Заменить цвет меню Инструменты.

Отказаться от выполненной операции можно с помощью команды Отменить меню Правка.

# РЕДАКТИРОВАНИЕ

## РИСОВАНИЕ ЛИНИЙ

На выбранном фрагменте можно рисовать произвольные линии и области заданного цвета и толщины.

Для этого предназначены команды **Карандаш** меню Инструменты,  $\sim$  Отрезок и  $\delta$ Полилиния меню Оформление (в проекте Чертеж меню Примитивы).

Примечание: Если выбрать в качестве цвета для рисования цвет фона, можно использовать команду Карандаш для очистки небольших областей.

#### РИСОВАНИЕ ПРЯМОУГОЛЬНИКА

На выбранном фрагменте можно рисовать прямоугольники линией заданного цвета и толщины.

Для этого предназначена команда<sup>[1]</sup> Прямоугольник меню Оформление (в проекте Чертеж меню Примитивы).

### РИСОВАНИЕ ОКРУЖНОСТИ И ЭЛЛИПСА

На выбранном фрагменте можно рисовать окружности и эллипсы линией заданного цвета и толщины.

Для этого предназначены команды • Окружность и • Эллипс меню Оформление (в проекте Чертеж меню Примитивы).

### РИСОВАНИЕ МНОГОУГОЛЬНИКА

На выбранном фрагменте можно рисовать произвольные регионы с заливкой заданного цвета.

Для этого предназначена команда Многоугольник меню Оформление (в проекте Чертеж меню Примитивы).

Примечание: Если выбрать в качестве цвета для рисования цвет фона, можно использовать команду для очистки небольших областей.

### ЗАЛИВКА ОБЛАСТЕЙ РАСТРА

Для выбранного фрагмента существует возможность заливки его областей указанным цветом.

Для этого предназначена команда Заливка меню Инструменты.

Отказаться от выполненной операции можно с помощью команды Отменить меню Правка.

Примечание: Если область изображения не является непрерывной, выбранным цветом будут залиты другие области рисунка. Чтобы найти разрыв, используйте команды управления масштабом отображения растра на экране.

С помощью команды Заливка можно менять также цвет существующих линий. Для этого необходимо установить указатель так, чтобы он касался линии, и нажать левую кнопку мыши. Если данная линия является частью фигуры, цвет всех соединенных с ней линий также изменится.

### УДАЛЕНИЕ ЭЛЕМЕНТОВ РАСТРА

Для удаления результатов редактирования растра и очистки области изображения от "мусора" в программе реализованы две команды Ластик и П Стереть в контуре.

При условии локального применения следует воспользоваться командой Ластик, которая является более точным инструментом и позволяет настроить перо стирания размером в 1 пк.

Команда Стереть в контуре больше подходит для очистки больших площадей, имеющих сложный контур.

В результате действия обеих команд стираемые области заполняются белым цветом.

Примечание: Команды не предназначены для удаления примитивов, точек и подписей.

# ФИЛЬТРЫ

### ИНВЕРСИЯ ЦВЕТА

Инверсия цвета изображения используется для обработки растровых фрагментов, полученных в результате сканирования негативов.

Для инвертирования цветов изображения предназначена команда Инвертировать меню Инструменты

#### УПРАВЛЕНИЕ ЯРКОСТЬЮ И КОНТРАСТОМ

Фильтр используется для регулировки яркости и контрастности изображения. Он может быть особенно полезным для "приглушения" яркости растровой подложки, экспортируемой в другую систему для проектирования. В этом случае неяркая растровая подложка позволит легко видеть осуществляемые построения.

Для управления яркостью и контрастом предназначена команда **В Яркость, контраст и** гамма меню Инструменты

#### ЗАЛИТЬ ДЫРЫ

Фильтр используется для массовой заливки на растре элементов с замкнутым контуром. Команда применима только к растрам.

Для выполнения команды не требуется дополнительных настроек. В результате выполнения операции указанный артефакт (контур) и подобные ему будут автоматически залиты.

Для применения фильтра предназначена команда Залить дыры меню Инструменты/Фильтры.

### УБРАТЬ ПЯТНА

Фильтр используется для удаления "случайных" темных пикселей, которые можно считать "шумом" и которые могут возникать, например, из-за пыли на столе сканера при сканировании исходного документа.

Для применения фильтра предназначена команда Убрать пятна меню Инструменты/Фильтры.

## СГЛАДИТЬ

Фильтр устанавливает значение цвета каждого пикселя результирующего изображения в среднее значение цветов соответствующего пикселя исходного изображения и его ближайших соседних пикселей.

После применения фильтра создается эффект "сглаживания" цветов.

Фильтр может быть эффективен при обработке насыщенных цветных изображений.

Для применения фильтра предназначена команда Сгладить меню Инструменты/Фильтры.

### УВЕЛИЧИТЬ РЕЗКОСТЬ

Фильтр создает эффект увеличения резкости и повышения контрастности изображения. Фильтр может быть применен многократно.

Фильтр может быть эффективен при обработке насыщенных цветных изображений.

Для применения фильтра предназначена команда Увеличить резкость меню Инструменты/Фильтры.

### ИЗМЕНЕНИЕ ТОЛЩИНЫ ЭЛЕМЕНТОВ РАСТРА

Для увеличения толщины линий, подписей и объектов на фрагменте предназначена команда

Наращивание меню Инструменты/Фильтры. Ее применение целесообразно перед процессом распознавания.

Для выполнения команды дополнительных настроек не требуется. Фильтр может быть применен многократно.

Действие команды Эрозия обратно действию команды Наращивание и позволяет уменьшить толщину линий, подписей и объектов на фрагменте.

Для выполнения команды дополнительных настроек не требуется. Фильтр может быть применен многократно.
#### ВЫДЕЛЕНИЕ КРАЯ

Команда позволяет выделить границы четких контуров на растровом изображении. Четкие контуры представляют собой границы участков изображения, имеющие существенные отличия по цвету или яркости. Результатом работы команды является черно-белый растр с границами областей.

Для выполнения операции предназначена команда Выделение края меню Инструменты/Фильтры.

#### РАЗМЫТИЕ ПО ПОВЕРХНОСТИ

Фильтр позволяет уменьшить "зернистость" цветного изображения, сохраняя границы контуров. Команда применима только к растрам.

Для применения фильтра предназначена команда **• Размытие по поверхности** меню Инструменты/Фильтры.

# ТОЧКИ ПРИВЯЗКИ

### ТИПЫ ТОЧЕК ПРИВЯЗКИ

Точки привязки задают соответствие точки растра (в системе координат растра) точке проекта (в системе координат проекта).

Опорные точки привязки могут быть абсолютными или относительными.

• Абсолютные точки - это точки с известными координатами. Их необходимо задавать для трансформации растровых изображений. Такими точками могут быть кресты координатной сетки, крайние точки рамки, пункты геодезического обоснования, координированные углы зданий, просто характерные точки растра с известными координатами. Точки задаются пользователем в установленной им системе координат.

Примечание: Имена абсолютных опорных точек в пределах одного фрагмента не должны повторяться.

• Относительные точки – это дополнительные точки без указания координат. Их необходимо задавать для транформации или склейки растровых изображений. Обычно такие точки задаются для устранения в процессе трансформации "несводок" контуров на каждом из смежных фрагментов в области перекрытия в характерных местах изображения: на колодцах, осветительных мачтах, пересечениях линий, отдельно стоящих

деревьях и т.п. либо для склейки фрагментов у которых отсутствуют абсолютные точки. Одна и та же относительная точка может присутствовать одновременно на нескольких фрагментах, как общая. В процессе трансформации или склейки соответствующие относительные опорные точки соседних фрагментов совмещаются.

Контрольные точки привязки – точки, не участвующие в расчетах параметров трансформирования, по ним оценивается величина отклонения после трансформации растра. Контрольные точки нужны для оценки качества трансформации растра.

Примечание: Изменить тип можно в столбце Тип точки окна Точки привязки, выбрав необходимый из выпадающего списка.

Качество привязки каждого из фрагментов можно контролировать, периодически просматривая список опорных точек и редактируя его (таблица Точки привязки).

Сходимость опорных точек оценивается по отклонениям: по осям абсцисс (dX), ординат (dY), абсолютной величине смещения (d).

В случае, если отклонение на точке значительное (обычно величина отклонения не должна превышать значения 0.3 мм в единицах плана), то рекомендуется в этом случае отредактировать ее или удалить.

Осуществлять интерактивную привязку точек надо как можно точнее. Для этого желательно увеличить фрагмент изображения, пользуясь колесиком мыши либо кнопками масштабирования. Для ускорения указания положения создаваемых точек привязки используется функция распознавания пересечений линий на растрах (крестов координатной сетки, пересечений линий координатной сетки). На время указания точки привязки можно отключить распознавание пересечений, нажав клавишу <F3>.

При автоматических расчётах учитываются границы области видимости растрового фрагмента – за пределами области видимости точки привязки не генерируются.

#### ЗАДАНИЕ ТОЧЕК ПРИВЯЗКИ

Трансформация растрового изображения осуществляется по задаваемым опорным точкам привязки: абсолютным и относительным. Относительные опорные точки используются для склейки растровых изображений.

Число задаваемых опорных точек зависит от качества отсканированного изображения. Если метрическое качество растра неудовлетворительное, рекомендуется использовать максимально возможное количество точек, например, привязывать все узлы координатной сетки. Число задаваемых опорных точек может достигать 400.

Минимальное количество опорных точек для трансформации – две.

В программе предусмотрено несколько методов создания опорных точек:

- создание одиночной опорной точки;
- создание одиночной опорной точки по узловой привязке;
- создание пары опорных точек (относительных точек);
- автоматическое создание сетки абсолютных точек привязки;
- автоматическое создание сетки абсолютных точек привязки на листе карт;
- автоматическое создание сетки абсолютных точек привязки на планшете;
- указание положения на растровом фрагменте точек привязки, импортированных из текстового файла.

#### Создание одиночной опорной точки

Этот способ предназначен для создания точек привязки (абсолютных и относительных) в характерных местах изображения, расположенных нерегулярно (пункты геодезического обоснования, колодцы, иные точки растра).

Задание одиночных опорных точек производится с помощью команды Т Создать точку привязки в меню Трансформация.

#### Создание пары точек привязки

Этот способ предназначен для создания относительных точек привязки попарно, т.е. первая точка создается на одном растре, а вторая – на втором с именем первой точки.

Для создания пары точек предназначена команда + Создать пару точек меню Трансформация.

После объединения фрагментов в единое растровое поле нумерация относительных опорных точек меняется, так как на одном фрагменте не может быть опорных точек с одинаковыми именами (команда Инструменты/Объединить выбранные фрагменты).

#### Привязка листа карты

В программе есть возможность привязать лист карты стандартной разграфки по его углам и номенклатуре, используя команду **Привязка листа карты** меню Трансформация.

Для работы команды можно предварительно задать в свойствах проекта систему координат (команда Файл/ Свойства проекта раздел Система координат).

#### Привязка планшета

С помощью команды Привязка планшета меню Трансформация выполняется привязка планшета по его углам и масштабу.

#### Указание на фрагменте существующих опорных точек

Этот способ предназначен для указания положения заранее проимпортированных точек привязки, в случае необходимости использования произвольных опорных точек с заранее известными координатами.

В результате ++ импорта точек привязки по шаблону в проект добавляются точки привязки, не относящиеся к конкретному фрагменту. В таблице Точки привязки они находятся в группе Непривязанные. Для того, чтобы указать положение этих точек на растровых фрагментах, необходимо вызвать команду Нанести точку привязки меню Трансформация или воспользоваться командой Добавить на растр контекстного меню таблицы Точки привязки. При этом точки наносятся в следующем порядке: выбирается точка в таблице Точки привязки, вызывается команда и указывается положение точки на необходимом растровом фрагменте. Координаты точки вводить при этом не нужно, они были прочитаны из текстового файла и уже присутствуют в таблице. Все действия сопровождаются подсказками в левом верхнем углу окна План. После указания точек на растрах, они группируются по соответствующим фрагментам, таким образом по мере указания импортированных точек они из группы Непривязанные попадают в группы по фрагментам, как и обычные точки привязки.

### ЗАДАНИЕ СЕТКИ ТОЧЕК ПРИВЯЗКИ

Если метрическое качество растра неудовлетворительное или требуется качественная обработка отсканированного материала (планшетов), рекомендуется использовать максимально возможное количество точек, например, привязывать все узлы координатной сетки. Автоматизировать процесс создания точек привязки по сетке, позволяет команда \*\* Создать сетку точек меню Трансформация.

Данная возможность позволяет создать абсолютные точки привязки с заданным пользователем шагом сетки (кратным шагу сетки на растре) на растровых изображениях.

Для автоматического создания сетки точек привязки необходимо, чтобы в проекте были созданы как минимум две абсолютные точки.

После вызова команды открывается окно для ввода значения шага.

Программа автоматически рассчитывает предполагаемые местоположения крестов координатной сетки, ищет в этих областях растра пересечения линий и создаёт опорные точки в этих местах или, если пересечения линий координатной сетки не найдены, то рядом.

### УПРАВЛЕНИЕ ПРИВЯЗКАМИ

Функция управления привязками необходима для изменения координат отдельного фрагмента или всего проекта (трансформация сдвигом) на величину dN, dE в случае грубого промаха с общей оцифровкой координатной сетки либо при необходимости изменить форму представления координат.

Одновременно с преобразованием координат фрагментов происходит пересчет координат точек привязки фрагментов.

Вызов функции производится выбором команды **ве Управление привязками** в меню Трансформация.

Пункт меню и кнопка на панели инструментов доступны только тогда, когда в проекте есть хотя бы один растровый фрагмент.

Доступность функции не зависит от блокировки фрагментов.

## РЕДАКТИРОВАНИЕ ТОЧЕК ПРИВЯЗКИ

Редактировать точки привязки (изменить координаты точек, изменить тип точки) можно в таблице + Точки привязки.

В таблице можно отредактировать Имя точки, значения:

N, E - прямоугольные координаты точки привязки;

В, L - геодезические координаты точки привязки. Значения отображаются только в том случае, если в проекте задана система координат. Если система координат не задана, поля остаются пустыми и недоступными для редактирования;

Тип точки - значение выбирается из выпадающего списка (Опорная или Контрольная).

Значения

dN - отклонение точки привязки от ожилаемого положения по оси абсшисс:

**dE** – отклонение точки привязки от ожидаемого положения по оси ординат;

dS - общее отклонение точки привязки от ожидаемого положения.

автоматически пересчитываются при изменении значений в предыдущих столбцах таблицы.

Также реализована функция  $\overline{B}$ программе редактирования точек привязки  $\overline{R}$ 忠 полуавтоматическом режиме. Вызов функции производится выбором команды Корректировка точек в меню Трансформация.

### УДАЛЕНИЕ ТОЧЕК ПРИВЯЗКИ

Заданные точки привязки можно удалить. Удаление точек осуществляется в таблице Точки привязки или интерактивно в окне План.

• Выделите точку или группу точек в таблице Точки привязки или в окне План, используя клавиши <Shift> или <Ctrl>.

• Нажмите клавишу  $\langle De| >$  или кнопку  $\mathbf{X}$  на панели инструментов окна Точки привязки. Последует запрос на удаление точек.

## ТРАНСФОРМАЦИЯ

Трансформация - это преобразование растрового изображения с целью устранения искажений, вызванных складками исходного бумажного носителя, замятием при сканировании, ошибками самого сканера. В результате трансформации растр также привязывается в систему координат проекта (получает геопривязку).

Трансформация растровых изображений осуществляется по задаваемым опорным точкам. Трансформируются только те фрагменты, которые не заблокированы и для которых задано не менее двух абсолютных точек привязки. В трансформации участвуют и относительные точки привязки. Относительные опорные точки привязки, расположенные только на одном фрагменте, не учитываются.

Запуск трансформации выполняется одним из методов, сгруппированных в меню Трансформация:

• Метод кусочно-линейной трансформации позволяет получать качественные изображения, в определенной степени исправляя такие дефекты, как складки бумаги, участки с неравномерным масштабом и другие. Одновременно обеспечивается привязка обрабатываемых растровых фрагментов к используемой системе координат.

• Аффинная трансформация позволяет получить качественные результаты для растров, искаженных или вытянутых в одном из направлений. В направлении каждой из координатных осей рассчитывается и потом применяется свой масштабный коэффициент.

После трансформации рассчитываются значения уклонений по осям абсцисс (dN), ординат (dE), абсолютной величине смещения (dS) точек привязки от их ожидаемого положения.

Трансформировать весь проект или один из фрагментов можно несколько раз, используя предыдущие привязки, изменяя и дополняя их. Можно указывать другой вид интерполяции цвета (ближайших соседей либо билинейная) в свойствах проекта (Файл/Свойства проекта раздел Трансформация).

После трансформации фрагмент автоматически блокируется.

# ОРТОКОРРЕКЦИЯ КОСМОСНИМКА

Космические снимки в сыром виде представляют собой изображение земной поверхности, которое получено с борта космического аппарата под углом наклона к точке надира, достигающим 40 градусов.

Ортокоррекция (ортотрансформирование) снимка – это математически строгое преобразование исходного снимка в ортогональную проекцию и устранение искажений, вызванных рельефом, условиями съемки и типом камеры.

Ортокоррекция космоснимка активизируется командой Ортокоррекция космоснимка меню Трансформация. Перед ортокоррекцией необходимо обеспечить выполнение ряда условий (см. ниже).

#### Условия для выполнения ортокоррекции

Для выполнения ортокоррекции космического снимка необходимы:

- Космический снимок в одном из форматов поставки (обычно GeoTIFF).

- Данные коэффициентов RPC (rational polynomial coefficients) к снимку.

- Информация о рельефе в виде матрицы высот (DEM – Digital Elevation Model). Стандартный шаг сетки применяемый для ортокоррекции космических снимков – 20-50 м.

- Модель геоида. Данные модели геоида применяются к матрице высот непосредственно перед ортокоррекцией. Для этого должен выполняться ряд условий: в геодезической библиотеке в разделе Геоиды должна присутствовать модель геоида, а в настройках свойств проекта в разделе Карточка проекта/Параметры выбрана модель геоида.

Примечание: В стандартную поставку программного продукта модель геоида не включена.

Перед тем как выполнять ортокоррекцию в проекте необходимо подготовить следующие материалы:

•загрузить в проект космоснимок в той системе координат, в которой он поставляется;

• сформировать матрицу высот, полностью покрывающую нужный снимок (матрица высот должна быть в той же системе координат, что и снимок).

Примечание: Для импорта космоснимка в его поставочной системе координат нужно перед импортом в настройках системы координат проекта (Свойства проекта) выбрать значение Не задана. После импорта файла GeoTiff космоснимка система координат будет прочитана из заголовка файла.

# Глава 7

# ПОДГОТОВКА И СОЗДАНИЕ ЧЕРТЕЖЕЙ

# ПОРЯДОК СОЗДАНИЯ ГРАФИЧЕСКИХ ДОКУМЕНТОВ

Процесс выпуска графических документов состоит из нескольких этапов:

- подготовка вида информации, необходимой для вывода на печать в графическом окне План проекта;
- создание в графическом окне План области (фрагмента) проекта, которая должна попасть в чертеж, и переход в проект Чертеж;
- редактирование графического документа;
- печать чертежа и (при необходимости) экспорт.

При необходимости можно создать пустой документ Чертежа, после чего произвести его наполнение.

#### Подготовительный этап в проекте

Данный этап можно разбить на составляющие:

• Создание дополнительной информации, к которой можно отнести поясняющие тексты, графические элементы, подписи координат, значений расстояний, углов и т.п. (меню Оформление).

• Настройка отображения необходимой на чертеже информации – тематических объектов, веб-карты, координатной сетки и т.д. (См. Фильтр видимости).

• Настройка цвета отображения выводимой на чертеж информации (Файл/Параметры программы).

• Создание в графическом окне области проекта (контур чертежа), которая должна попасть в чертеж.

#### Создание и редактирование чертежа

Под созданием чертежа подразумевается процесс перехода от модели Проекта к его графическому представлению, в результате которого формируется непосредственно документ Чертеж и производится передача в него всей необходимой графической информации.

В процессе работы с чертежом могут выполняться следующие действия:

- Редактирование границ фрагментов.
- Создание графических примитивов.
- Вставка объектов рамки листов чертежей, ведомости и рисунков.

• Обновление информации выбранного фрагмента в соответствии с текущими настройками проекта, по которому он был создан.

#### Печать и экспорт чертежа

На данном этапе формируется либо бумажная копия подготовленного документа, либо он экспортируется в графические форматы (\*.pdf, \*.dxf, \*.svg).

## ПЕЧАТАЕМАЯ ОБЛАСТЬ ПРОЕКТА

Графические документы выпускаются оформленные в виде стандартных листов чертежей, регламентируемых нормативными документами.

Таким образом, чертеж, как правило, состоит из нескольких составляющих – графической части и обрамления, к которому относятся рамки и штампы, а также поясняющая информация (тексты и т.п.).

В системе область проекта, передаваемая в чертеж, ограничивается при помощи специальных контуров. Контур можно создать как вручную, так и автоматически. Для определения положения границ чертежа в проекте используйте команды, расположенные в меню Чертежи:

• Создать контур чертежа – для создания контура, имеющего произвольную границу.

• Создать лист чертежа – для создания чертежа, вид которого определен в предварительно созданном шаблоне. Граница фрагмента может быть уточнена непосредственно при работе в проекте.

• Выпустить чертеж – осуществляется переход в чертежную модель с передачей выбранного контура.

#### Создание контура чертежа

• В меню Чертеж активизируйте команду  $\mathbb{S}_{\text{Co3A}}$ ать контур чертежа.

• В графическом окне постройте ограничивающую область - для этого укажите курсором необходимое положение ее вершин.

•Для завершения построения подведите курсор к первой вершине и нажмите ЛКМ, либо дважды кликните по ЛКМ на последней вершине.

#### Создание листа чертежа

• В меню Чертежи активизируйте команду  $\Box$  Создать лист чертежа.

• В открывшемся диалоге выберите файл предварительно созданного шаблона, уточнив при необходимости его размеры (формат и ориентацию листа) и нажмите кнопку Открыть.

• Укажите положение листа в графическом окне.

• При необходимости уточните в окне свойств значения переменных шаблона, отредактируйте положение границы печатаемой области шаблона или измените положение листа.

#### Выпуск чертежа

• В меню Чертежи активизируйте команду **Выпустить чертеж**.

• Укажите в графическом окне нужный элемент чертежа (лист или контур чертежа). Произойдет переход в чертежную модель.В зависимости от выбора могут быть созданы один (если выбраны только контуры) или несколько (если выбраны листы) документов Чертеж.

#### Редактирование элементов в окне План проекта

Редактирование всех графических элементов производится стандартными интерактивными методами, для работы с которыми необходимо выбрать в графическом окне нужный элемент. При подведении курсора к элементу, который выбирается при нажатии ЛКМ, он меняет цвет отображения в соответствии с настройками системы для выделенного элемента (Файл/Параметры программы) - если нужный элемент не меняет цвет, уточните текущие настройки в диалоге Фильтр выбора.

Редактирование значений параметров элемента в окне Свойства.

Если при создании элемента использовались геометрические построения, то при его выборе дополнительно отрисовываются узлы выполненных построений - в этом случае возможны следующие действия:

• Удаление существующего узла – подведите курсор к нужной вершине и вызовите контекстное меню, в котором выберите команду Удалить узел.

• Перемещение существующего узла – захватите нужный узел и переместите курсор в точку желаемого положения.

•Добавление нового узла – подведите курсор к суб-узлу между двумя вершинами, после того как его вид изменится, щелкните ЛКМ и укажите положение добавляемого узла.

Для удаления выбранного элемента нажмите клавишу Del или выберите команду Удалить в меню Правка.

# ПОДГОТОВКА ИНФОРМАЦИИ В ПРОЕКТЕ

# НАСТРОЙКА ПАРАМЕТРОВ ОТОБРАЖЕНИЯ И ВИДИМОСТИ ЭЛЕМЕНТОВ

Учитывая, что создание чертежа производится по принципу "что вижу, то получаю", непосредственно перед созданием чертежа необходимо убедиться и, при необходимости, изменить параметры отображения необходимых на чертеже элементов.

Подготовка чертежа в графическом окне включает следующие этапы:

• Установка видимости необходимых элементов проекта с помошью команды Фильтр видимости окна План.

•Дополнение проекта необходимыми графическими примитивами, текстами (меню Оформление).

Все построения примитивов (линии, прямоугольника, окружности) выполняются интерактивно в графическом окне, захватывая либо существующие точки, либо создавая новые. После завершения построений в окне Свойства уточняются значения их параметров.

• Настройка параметров отображения элементов плана (диалог команды Файл/Параметры программы).

В случае если при создании документа чертежа параметры отображения некоторых элементов не соответствовали требуемым, нужно открыть исходный проект и выполнить необходимые настройки.

# СОЗДАНИЕ И РЕДАКТИРОВАНИЕ ЧЕРТЕЖА

### СОЗДАНИЕ ЧЕРТЕЖА

Чертежи в программе создаются на основе шаблонов, определяющих внешнее оформление документа и вид представления данных. Шаблоны чертежей создаются и редактируются в приложении **В** Редактор шаблонов, которое вызывается из меню Файл окна проекта чертежа.

Графические документы выпускаются в виде стандартных листов чертежей, оформленных согласно ГОСТам.

Создать чертеж можно двумя способами:

• Способ  $1$ .

Непосредственно из проекта при помощи команд меню Чертежи, позволяющих выбрать параметры создаваемого чертежа (формат и т.п.) и добавить графические примитивы, тексты и т.д. командами меню Оформление, а затем передать все видимые данные заданного фрагмента модели в проект Чертеж (в чертежную модель). В этом случае в графическом окне предварительно необходимо выбрать контур.

• Способ 2.

При помощи команды Файл/Создать/Чертеж создается пустой проект Чертеж, после чего пользователь может вставить любой проект (полностью), документ (html), добавить графические примитивы, тексты и т.д.

### ОПЕРАЦИИ С ФРАГМЕНТАМИ ЧЕРТЕЖА

Фрагментами чертежа являются блоки графической информации, перенесенные из графического окна проекта (см. Печатаемая область проекта).

После выбора фрагмента в окне Свойства при необходимости можно уточнить угол поворота, координаты точки вставки и масштаб отображения фрагмента, а также изменить следующие свойства:

• Отображение компаса – стрелка север-юг.

• Способ ориентирования условных знаков, а так же подписей самих точек и их координат для повернутых фрагментов – данные элементы можно ориентировать на Север или по верхней рамке чертежа.

• Отображение линии границы фрагмента.

Редактирование положения фрагментов производится стандартными интерактивными методами, позволяющими выполнить масштабирование, перемещение и поворот, а также изменить положение вершин границы фрагмента.

#### РЕДАКТИРОВАНИЕ ИНФОРМАЦИИ ФРАГМЕНТА, БУФЕР ОБМЕНА

При передаче фрагмента проекта в чертеж, его графическое наполнение полностью соответствует настройкам, используемым на этот момент – для обеспечения возможности изменить содержимое фрагмента предусмотрен специальный режим, позволяющий выполнить:

• Интерактивное редактирование положения подписей точек и их удаление.

• Интерактивное редактирование положения подписей размеров и их удаление - при удалении подписи удаляются и размерные линии.

Обновление графической информации фрагмента в соответствии с текущим состоянием проекта производится при активизации команды  $\mathbb{R}$  Обновить фрагменты в меню Правка.

При работе с любыми элементами чертежа доступны стандартные операции с буфером обмена, причем они могут производиться как в пределах одного документа, так и между разными чертежами. Данные команды доступны в меню Правка.

В чертежной модели есть возможность отключать видимость отдельных элементов, отображаемых в графическом окне и выводимых на печать. Работа с фильтрами видимости осуществляется с помощью блока команд, вызываемые при нажатии на стрелку вниз рядом с

кнопкой Фильтр видимости, расположенной на панели инструментов окна План.

Внести изменения в текущий фильтр можно с помощью команды Изменить текущий фильтр. Редактирование существующих и создание новых фильтров выполняется при помощи команды Настроить.

Для корректного выполнения выбора нужного элемента проекта в графическом окне чертежной модели необходимо настроить фильтр выбора.

Фильтр выбора работает по аналогии с фильтром видимости с помощью блока команд, вызываемых при нажатии на стрелку вниз рядом с кнопкой **Фильтр выбора**.

## ГРАФИЧЕСКИЕ ПРИМИТИВЫ И ТЕКСТЫ

При работе с чертежом с целью повышения информативности создаваемого документа можно выполнять построения линий и полигонов. При этом под полигоном в данном случае имеется в виду ограниченная замкнутой линией область, для которой можно задать стиль заливки и ее цвет. Все построения являются интерактивными и выполняются в графическом окне:

•  $\circ$  Отрезок – прямая линия, соединяющая две точки. Для построения отрезка последовательно укажите две точки.

• 8 Полилиния – ломаная линия, состоящая из неограниченного количества прямых отрезков. Для построения полилинии последовательно укажите положение всех вершин линии, для завершения построения выберите повторно последнюю созданную вершину.

• Эллипс – полигон, для построения которого необходимо последовательно указать положение центра и требуемый размер.

• **Прямоугольник** – полигон, для построения которого необходимо последовательно указать положение левой верхней вершины, правой верхней вершины, нижней правой вершины прямоугольника.

•  $\hat{V}$  Многоугольник – полигон с неограниченным количеством вершин, для построения

которого необходимо последовательно указать их положение, для завершения построения повторно захватите первую или последнюю созданную вершину.

• О Окружность - в зависимости от текущего значения параметра Режим в результате построения может быть создана как линия (при значении Дуга), так и полигон (при значениях Окружность, Сектор и Хорда). Для построения примитива необходимо последовательно указать три точки дуги окружности.

После завершения построений примитивов в окне Свойства при необходимости можно уточнить значения их параметров, а в графическом окне при помощи стандартных интерактивных методов выполнить масштабирование, перемещение и поворот, а также изменить положение вершин примитивов.

Перед выводом на печать документ чертежа можно дополнить строками текстовой информации:

• Активизируйте команду  $\mathbf T$  Текст в меню Примитивы.

• Укажите положение текстовой строки.

• В окне Свойства введите значение текста - при каждом нажатии клавиши <*Enter>* создается новая строка. При необходимости измените параметры текста - шрифт, угол разворота, цвет и фон.

Редактирование положения текстов также производится стандартными интерактивными методами, позволяющими выполнить масштабирование, перемещение и поворот.

## РАБОТА С ОБЪЕКТАМИ

В качестве объектов в документ чертежа могут быть вставлены:

• Проекты с образованием фрагмента, граница которого соответствует экстремальной области всей графической информации, видимой в проекте на момент вставки.

• Рисунок в форматах JPG, PNG, BMP, GIF, ICO, MNG, SVG, TIFF.

• Документы HTML, HTM, к которым в частности относятся и ведомости создаваемые в результате обработки данных в системе.

• • Шаблоны штампов и <sup>Р</sup> чертежей, предварительно подготовленных в 圈 Редакторе шаблонов.

Для вставки объекта в чертеж активизируйте необходимую команду в меню Правка/Вставить объект, после чего в открывшемся стандартном диалоге выберите нужный файл и нажмите Открыть.

При выборе объекта в графическом окне доступны стандартные интерактивные методы, позволяющие выполнить масштабирование, перемещение и поворот.

### ЭКСПОРТ ЧЕРТЕЖА

В случае необходимости конвертировать документ чертежа в распространенные графические форматы, например, для последующей вставки в электронные отчеты или продолжения редактирования, активизируйте команду **В. Экспорт** в меню **Файл**, в выпадающем списке Тип файла открывшегося диалога выберите нужный формат (\*.pdf, \*.dxf, \*.svg), задайте имя файла и место его хранения, после чего нажмите кнопку Сохранить.

Экспорт в формат \*.pdf производится с учетом текущей раскладки чертежа на страницы, в остальных форматах раскладка не учитывается.

### ПЕЧАТЬ ЧЕРТЕЖА

Управление процессом печати документов производится при помощи стандартных возможностей операционной системы и производителя печатающего устройства.

Для настройки параметров печати реализованы следующие возможности:

• Диалог **Параметры страницы**, который вызывается по одноименной команде в меню Файл. В нем можно настроить размер бумаги, ориентацию и прочие параметры страницы.

• В случае, когда фактические размеры чертежа превышают размеры бумаги выбранного принтера, можно скорректировать раскладку чертежа на страницы или параметры используемого принтера при помощи команды  $\boxplus$  **Раскладка на страницы** меню Файл. После выбора команды в графическом окне отобразится сетка страниц (границы печатаемых страниц выделяются цветом). При необходимости сетку страниц можно перенести, чтобы чертеж корректно ложился в раскладку страниц.

• Окно **предварительного просмотра** позволяет выполнить настройки печати и просмотреть печатаемые страницы.

Печать документа производится при выборе команды Печать меню Файл либо в окне предварительного просмотра.

# Глава 8

# ЭКСПОРТ ДАННЫХ

Программа поддерживает следующие форматы экспорта:

- Экспорт растров;
- Экспорт матрицы высот;

#### Экспорт растров

Программа позволяет экспортировать **проект в целом, В активный фрагмент**, участок, заданный контуром, в файлы соответствующего формата как для использования в программных продуктах комплекса КРЕДО, так и для работы в других топографических и геоинформационных системах:

- формат BMP, GIF, JPEG, PNG, PCX;
- формат растровой подложки CRF;
- файлы TIFF, GeoTIFF;
- подложки Panorama (RSW).

Команды для экспорта растра сгруппированы в меню Файл/Экспорт растра.

При экспорте проекта экспортируются в единый файл все видимые фрагменты проекта с учетом контуров видимости. Участки фрагментов, не попадающие в контуры видимости, а также фрагменты с отключенной видимостью заливаются белым цветом.

При экспорте части проекта, выделенного контуром, экспортируются все видимые части и фрагменты проекта, попадающие внутрь контура с учетом контуров видимости.

При экспорте фрагмента учитывается контур видимости фрагмента. Участки фрагмента, не попадающие в контур видимости, заливаются белым цветом.

#### Экспорт матрицы высот

Команда Экспорт матрицы высот позволяет экспортировать матрицу высот в файл. Экспорт возможен в форматы GeoTIFF (\*.tif), TXT (\*.txt).

После экспорта файла появится окно с сообщением о завершении экспорта.

# ТЕХНИЧЕСКАЯ ПОДДЕРЖКА

Служба техподдержки компании осуществляет техническую и технологическую поддержку пользователей программных продуктов CREDO и МАЙНФРЭЙМ.

С 1 января 2015 года Техподдержка пользователей осуществляется в рамках Подписки по одному из вариантов:

• Гарантийная техподдержка входит в состав подписки Гарантийная и осуществляется в течение 3-х месяцев со дня приобретения программного продукта. Этот вид техподдержки включает в себя оказание помощи в установке, настройке и запуске программ, консультации по системно-техническим вопросам, миграции данных, импорту разделяемых ресурсов, настройке соединений.

• Базовая техподдержка входит в состав подписки Базовая и осуществляется в течение срока действия приобретенной подписки. Этот вид техподдержки осуществляется для текущей и предыдущей версий программного продукта, включает в себя оказание помощи в установке, настройке и запуске программ, помощь в освоении функциональности программного продукта, консультации по системно-техническим вопросам, миграции данных, импорту разделяемых ресурсов, настройке соединений.

• Расширенная техподдержка входит в состав подписки  $\overline{Ba}$ зовая + и осуществляется в течение срока действия приобретенной подписки. Этот вид техподдержки осуществляется для текущей и предыдущей версий программного продукта, включает в себя оказание помощи в установке, настройке и запуске программ, помощь в освоении функциональности программного продукта, консультации по системно-техническим вопросам, миграции данных, импорту разделяемых ресурсов, настройке соединений. Оказание помощи в решении вопросов профессионального характера, технологических задач и технологий работ, помощь в поиске и исправлении ошибок на объектах (проектах) пользователя.

Для учебных заведений, имеющих учебные комплекты CREDO, будет осуществляться базовая техподдержка .

#### Техническая поддержка осуществляется в следующих формах:

• По телефону "горячей линии". Консультации осуществляются специалистами компании в рабочие дни с 9-00 до 17-30 (время московское) по телефонам компании – правообладателя.

• Cпециалистами региональных офисов и партнерскими компаниями в рабочие дни с 9-00 до 17-30 (время местное), контакты http://www.credo-dialogue.ru/kontakty.html.

• По электронной почте. Вопросы можно присылать по адресу электронной почты  $support@credo-dialogue.com$ . Обращение по электронной почте позволяет службе поддержки оказать более подробные консультации, подготовить развернутые ответы на вопросы, провести анализ объектов и выработать рекомендации по устранению ошибок.

• Непосредственно на странице http://www.credo-dialogue.ru/podderzhka.html нашего сайта.

• Также, можно найти интересующую Вас информацию при помощи наших ресурсов Локументация и Советы и рекомендации.

#### Прежде чем обращаться в службу технической поддержки:

• Прочтите приложение к договору (документацию) и выясните, удовлетворяет ли конфигурация вашего компьютера минимальным системным требованиям для работы программного продукта.

• Выполните проверку компьютера на вирусы и попробуйте воспроизвести ошибку после лечения вирусов (если они были найдены). Если ошибка повторится, уточните название используемой антивирусной программы и ее версию для передачи этой информации в службу поддержки.

• Подготовьте следующую информацию о себе и своей организации и обязательно включите ее в письмо при обращении в службу технической поддержки по электронной почте:

-номер ключа электронной защиты программного продукта, по которому возникли вопросы:

-город и название Вашей организации;

-Ваши фамилию, имя и отчество, должность и телефон, по которому с Вами можно связаться для оперативного уточнения и решения вопросов.

• Выясните название и полный номер версии программного продукта, вопрос по которому Вы хотите задать. Эту информацию можно уточнить в меню программы Помощь/О программе или в сведениях о технической поддержке по данному продукту диалогового окна Установка и удаление программ Панели управления Windows.

• Уточните, у кого именно Вы приобретали программные продукты. Если программные были приобретены через Поставщика, пожалуйста. обращайтесь ПРОДУКТЫ непосредственно к нему. В большинстве случаев поставщики имеют собственную службу поддержки, специалисты которой обучаются в компании "Кредо-Диалог" и имеют соответствующие сертификаты. При необходимости, поставщик сам обратится к нам за консультацией.

• Подготовьте детальный сценарий работы, приводящий к проблеме, которая является причиной обрашения.

• Сделайте снимки экранов, на которых проявляется проблема, имеются сообщения об ошибках. Если снимок экрана сделать невозможно, дословно запишите тексты сообщений об ошибках и колы ошибок.

• При обращении по вопросам, касающимся установки, запуска, защиты программных продуктов подготовьте следующую информацию:

-по конфигурации компьютера: модель процессора, материнской платы, видеоадаптера, какая операционная система установлена, какой пакет исправлений (Service Pack):

-перечень ключей защиты, установленных на данном компьютере, и названия программных продуктов, для работы которых эти ключи предназначены. В этот перечень должны быть включены как ключи для продуктов компании "Кредо-Диалог", так и ключи для продуктов других производителей программного обеспечения.

• При обращении по вопросам, касающимся функционирования сетевой защиты, подготовьте следующую информацию:

-по топологии сети: сегментирована сеть, есть ли в ней маршрутизаторы; в случае положительного ответа на этот вопрос подготовьте информацию о взаимном расположении компьютеров, на которых запущены Менеджеры лицензий HASP или Сетевые агенты Echelon, и на которых запускаются защищенные приложения;

-является ли сеть одноранговой или доменной, есть ли в сети сервера Windows и Novell:

-какие сетевые протоколы установлены; при наличии протокола TCP/IP уточните способ назначения IP-адресов и наличие службы WINS.

• При обращении по программным продуктам, работающим с базами данных, уточните тип, редакцию и номер версии используемой СУБД (Microsoft SQL Server, Oracle, MySQL ит.д.).

• При обращении по электронной почте или по факсу включите в письмо подготовленный сценарий работы, приводящий к проблеме, снимки экранов, тексты сообщений, коды ошибок и поясните, чем полученный результат отличается от желаемого.

• При обращении по телефону "горячей линии" желательно находиться за компьютером, на котором возникли проблемы.

Обращения в службу технической поддержки регистрируются, поэтому в случае необходимости при повторных обращениях Вы можете сослаться на дату предыдущего обращения, в том числе телефонного разговора, письма, факса или сообщения электронной почты

Благодаря многолетнему опыту и большому объему накопленной информации специалисты службы технической поддержки компании «Кредо-Диалог» помогут решить возникающие проблемы в кратчайшие сроки.